# Microsoft PowerToys

Des utilitaires pour Windows 10 et 11 développés par GitHub

> Pour un bref historique des PowerToys, voir : Powertoys — [Wikipédia \(wikipedia.org\)](https://fr.wikipedia.org/wiki/Powertoys)

# Microsoft PowerToys

Ce diaporama PowerPoint a pour but de mettre à jour la liste des utilitaires. Il est basé sur la version 0.77.0 publiée le 9 janvier 2024. Il se veut une mise à jour du diaporama sur la version 0.63.0. présenté aux membres en octobre 2022.

En général, les utilitaires de la version 0.63.0 ont depuis été modifiées pour corriger les bugs et l'ajout de paramètres. Certaines interfaces ont été modifiées pour se conformer avec le design plus «épuré» de Windows 11. Ce travail est toujours en cours. En conséquence, certaines captures d'écran de ce diaporama peuvent ne pas être fidèles aux interfaces de la dernière version.

# À propos de Microsoft PowerToys

- Les PowerToys sont des utilitaires proposés par Microsoft afin d'ajouter de nouvelles fonctionnalités à son système d'exploitation Windows.
- En gros, les utilitaires se divisent en deux groupes :
	- Ceux qui s'adressent à la majorité des utilisateurs; et
	- Ceux qui s'adressent aux utilisateurs chevronnés.

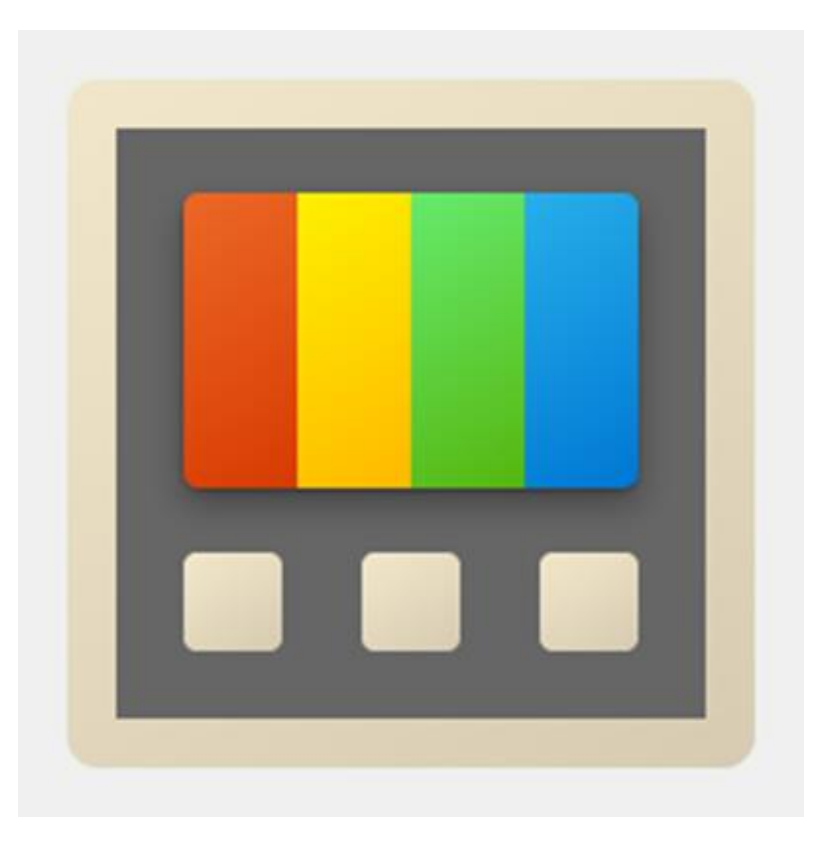

# Où se les procurer

- Le fichier exécutable de PowerToys [est disponible à](https://github.com/microsoft/PowerToys/releases/) Releases · microsoft/PowerToys · GitHub
- La dernière version est indiquée au haut de la page.
- Il faut dérouler la page pour voir la liste des exécutables disponibles; et
- Cliquer sur l'exécutable correspondant à son système PowerToysSetup-0.XX.X-x64.exe

Release v0.77.0 Latest

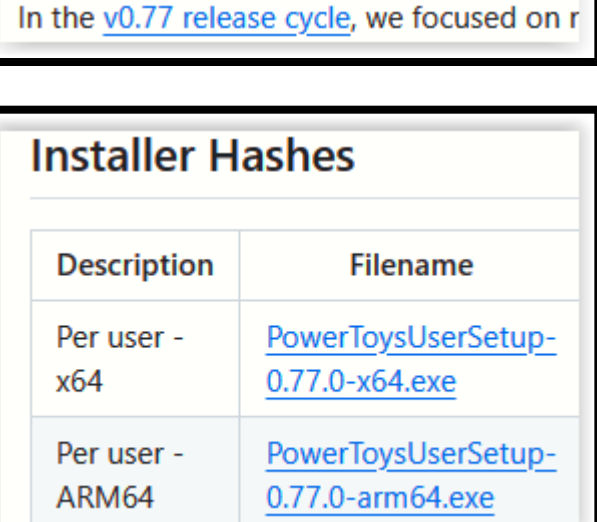

# L'installation

- L'installation se fait assez normalement.
- Il est possible que Windows doive installer des modules tel que Microsoft Windows Desktop Runtime 3.1.6
- L'application place un icone dans la zone des icones cachés.
- Par défaut, l'application se lance à l'ouverture de Windows.

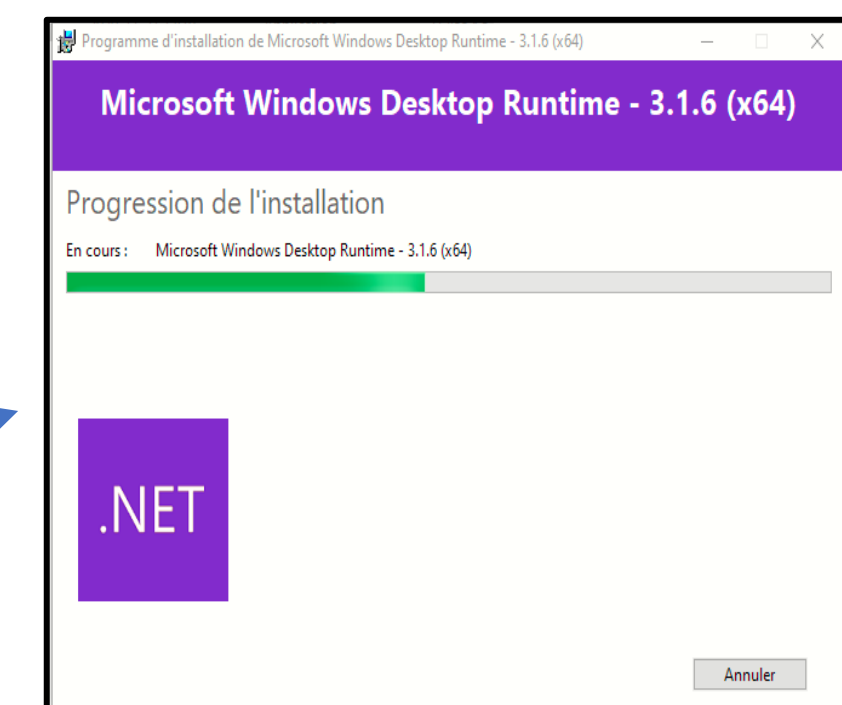

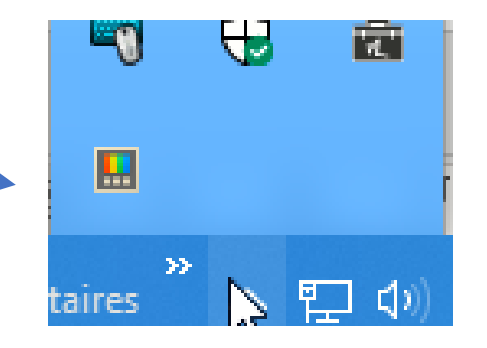

## L'installation (suite)

- Par défaut, la plupart des utilitaires sont activés lors de l'installation initiale.
- Les mises à jours ne modifient pas les paramètres d'activation existants.
- Lorsque PowerToys est paramétré pour ne pas être exécuté au lancement de l'ordinateur, son icone n'est pas affiché dans les icones cachés. Il y sera si PowerToys est exécuté manuellement lorsque l'ordinateur est ouvert.

# Affichage de l'interface

• Pour ouvrir l'interface afin de vérifier les mises-à-jour, activer ou désactiver les modules, modifier des paramètres etc. :

Affichez les icones cachés;

Faites un clic droit sur l'icône de

PowerToys; et

 $\leq$ 

A.

taires

ا کا

 $\bigoplus$ 

團

ロの

-0

夁

 $\sim$ 

Cliquez **Paramètres**.

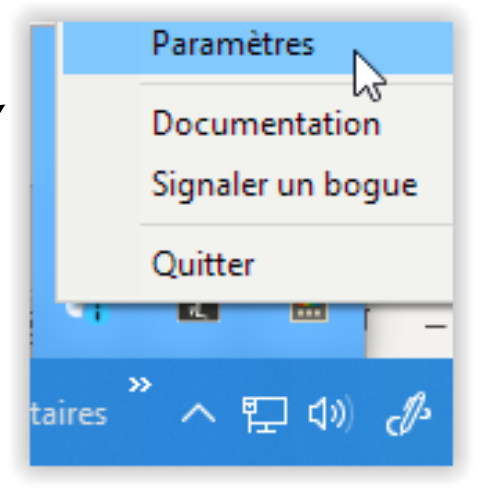

# L'interface PowerToys

L'interface a deux colonnes :

- À gauche : La liste des utilitaires selon l'ordre alphabétique de leur nom en anglais sauf pour Tableau de bord et Général; et
- À droite : Les paramètres d'activation et des options de l'utilitaire sélectionné.

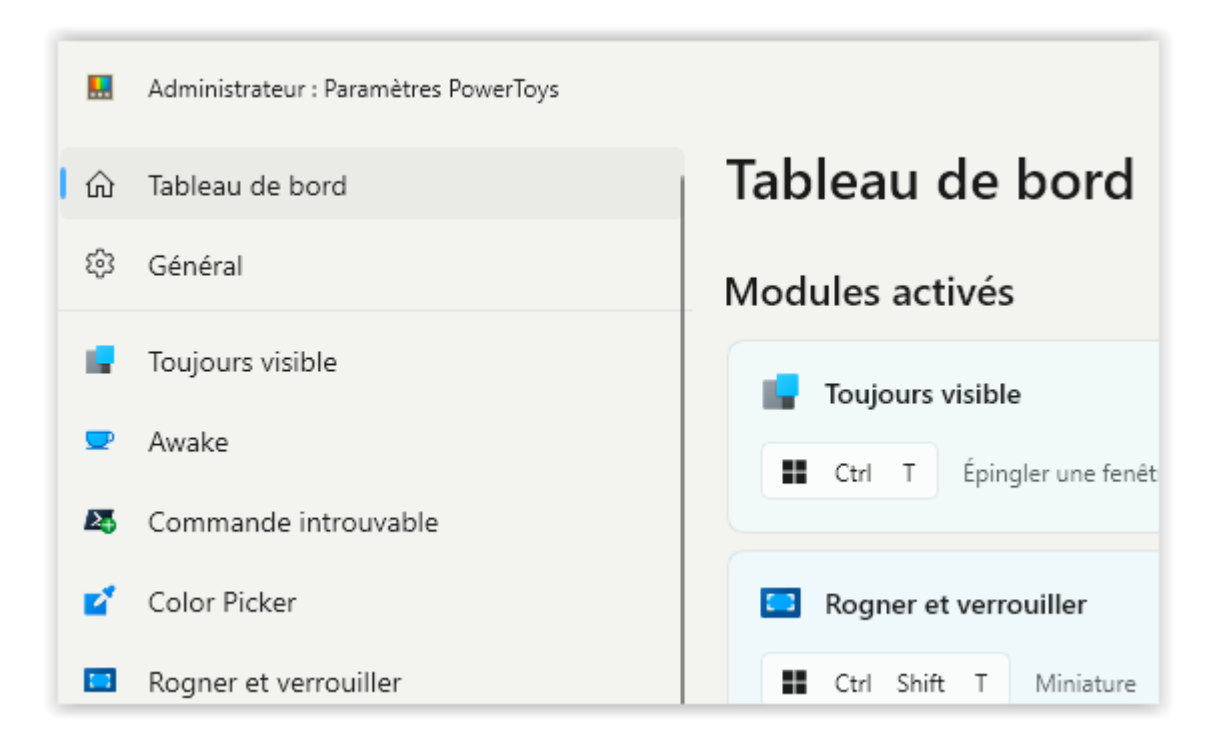

#### L'interface de l'utilitaire sélectionné comporte deux zones:

#### À gauche la liste des utilitaires; et À droite les paramètres de l'utilitaire sélectionné.

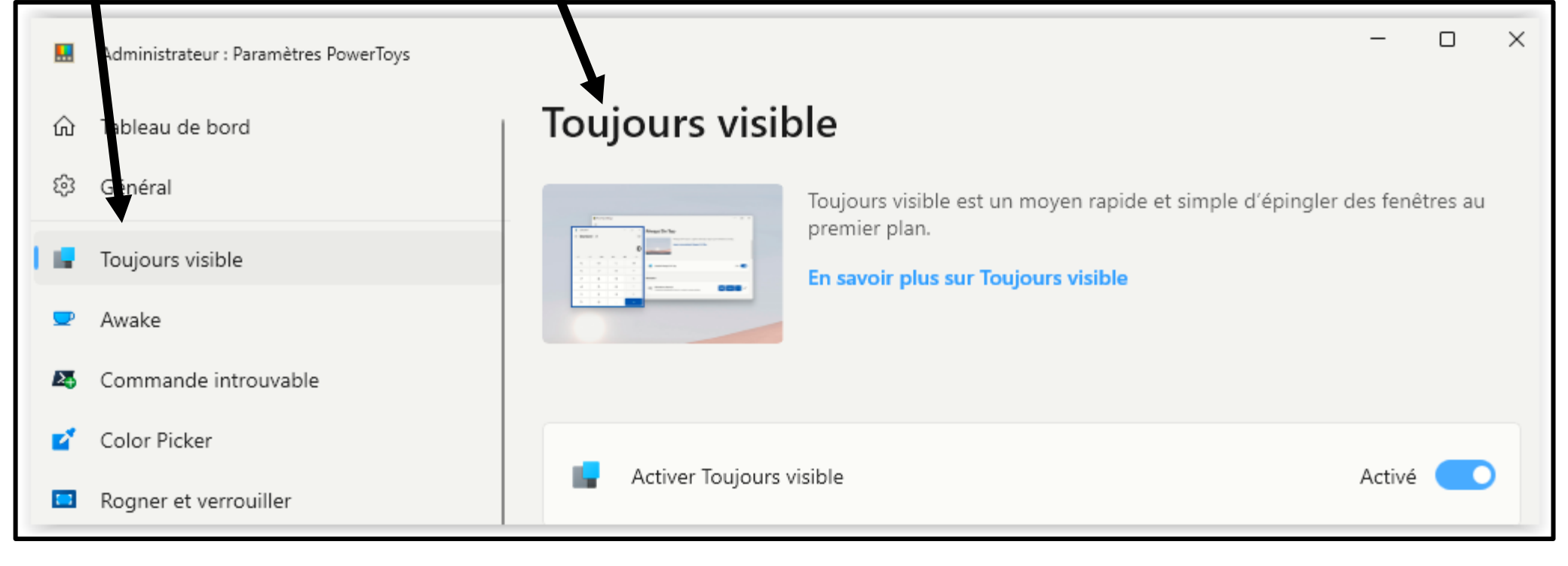

## Fonctionnement

En général, pour se servir d'un utilitaire il faut :

- Que l'application PowerToys soit activée (ouverte);
- Que l'utilitaire soit activé dans l'application; et
- Utiliser le raccourci-clavier\* de lancement qui a souvent la forme de; o**Win (ou Alt) + Maj ou (Ctrl) + une lettre**.

*Refaire le raccourci-clavier pour l'annuler*.

\*Il y a exception pour les utilitaires dont le raccourci est ajouté au menu contextuel de l'Explorateur de fichiers ou ceux qui ajoutent des fonctionnalités au clavier ou à la souris.

×

**Shift** 

Chaque utilitaire liste de façon sommaire ce qu'il fait, les options d'activation et de paramétrage ainsi qu'un hyperlien pour en savoir plus.

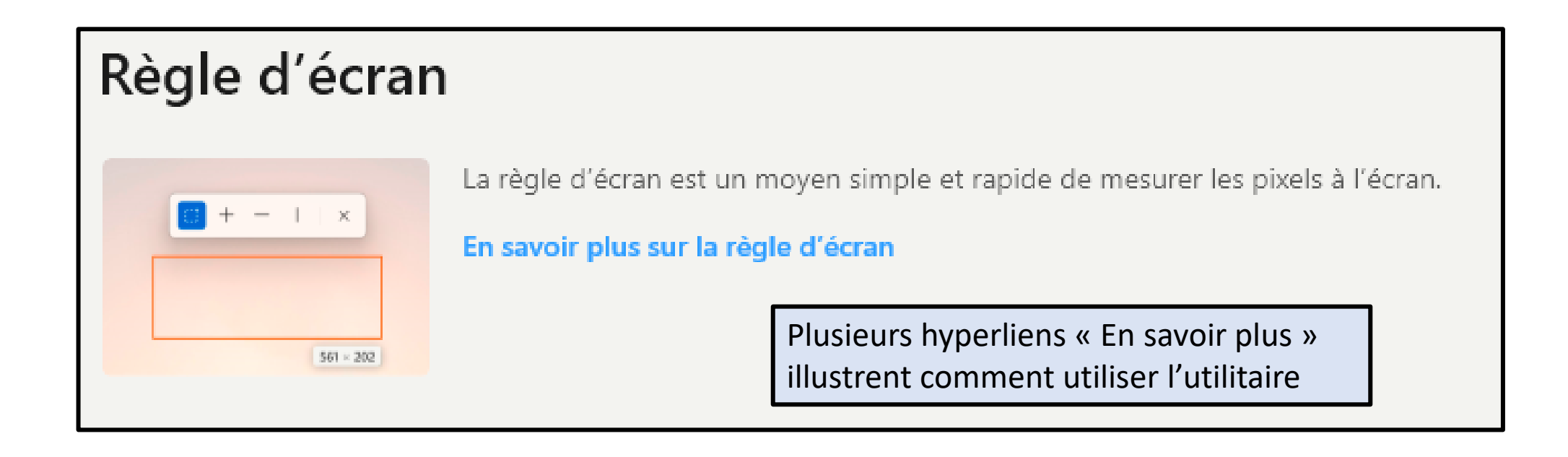

### Les utilitaires

- Les diapositives suivantes affichent :
	- Le nom de l'utilitaire;
		- Suivi de Nouveau s'il est postérieur à la version 0.63.0
	- Un bref énoncé de ce qu'il fait;
		- Plus de détails s'ils semblent utiles pour la majorité des utilisateurs;
	- Le raccourci-clavier par défaut.
	- Elles sont présentées selon l'ordre du panneau de gauche.

# Le Tableau de bord (nouveau)

Le Tableau de bord sert à activer et désactiver les utilitaires sans devoir les sélectionner un à un. Il a deux sections

- La liste des uyilitaires activés; suivie de
- Celle des utilitaires désactivés.

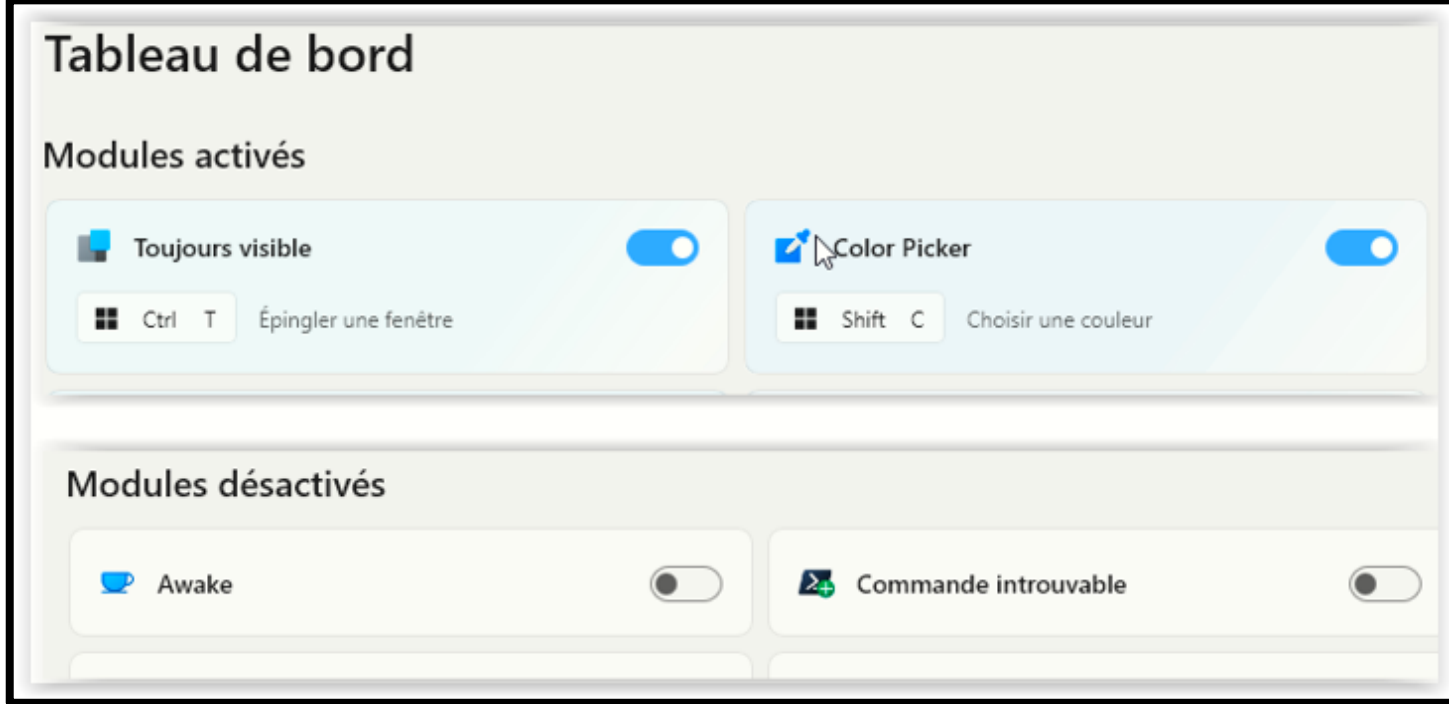

Général

Le module Général sert à paramétrer l'application.

- Il indique la version en cours et la date de vérification des mises-àjour.
- C'est ici qu'il faut choisir si PowerToys doit s'exécuter. au démarrage de l'ordinateur.

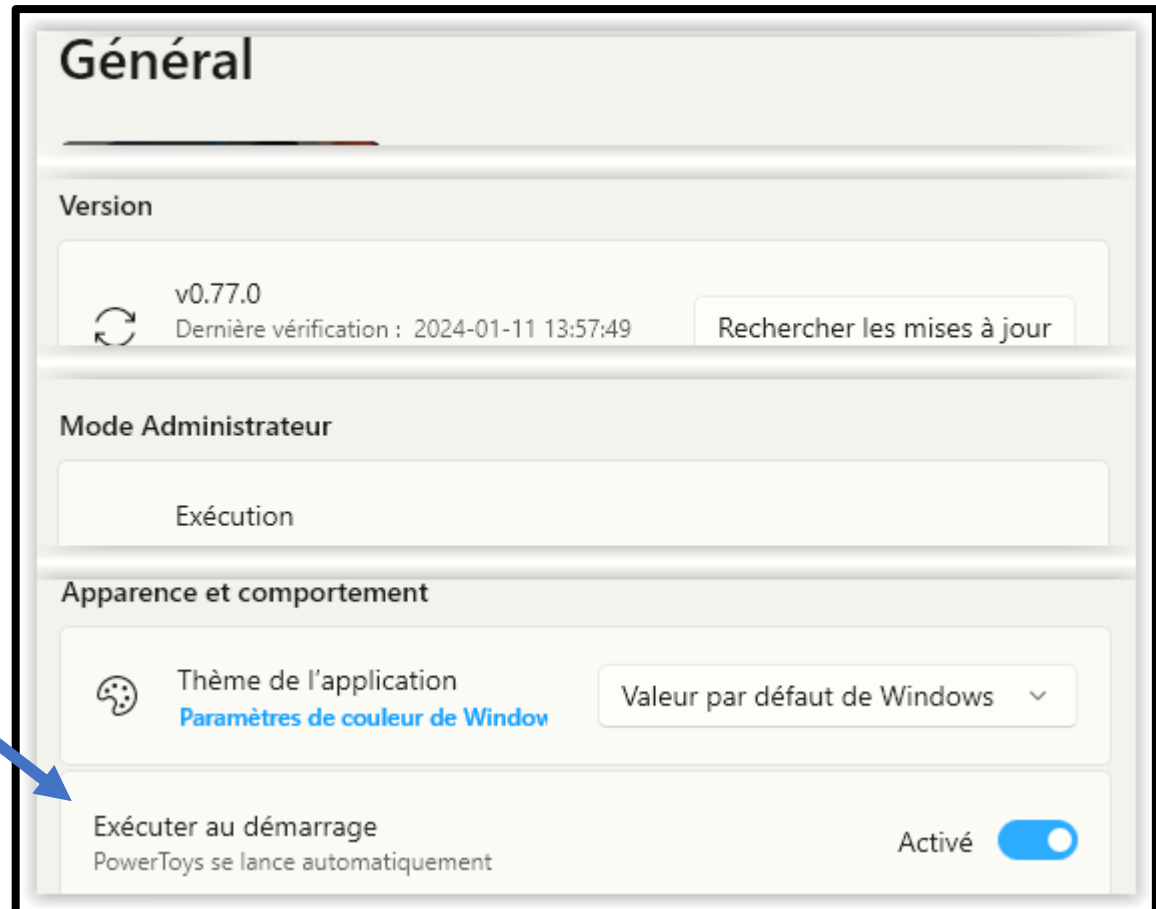

Les utilitaires ont en général : Le paramètre d'activation; Le raccourci-clavier d'activation (paramétrable); et Des paramètres supplémentaires (à activer ou à désactiver). Sauf quelques exceptions

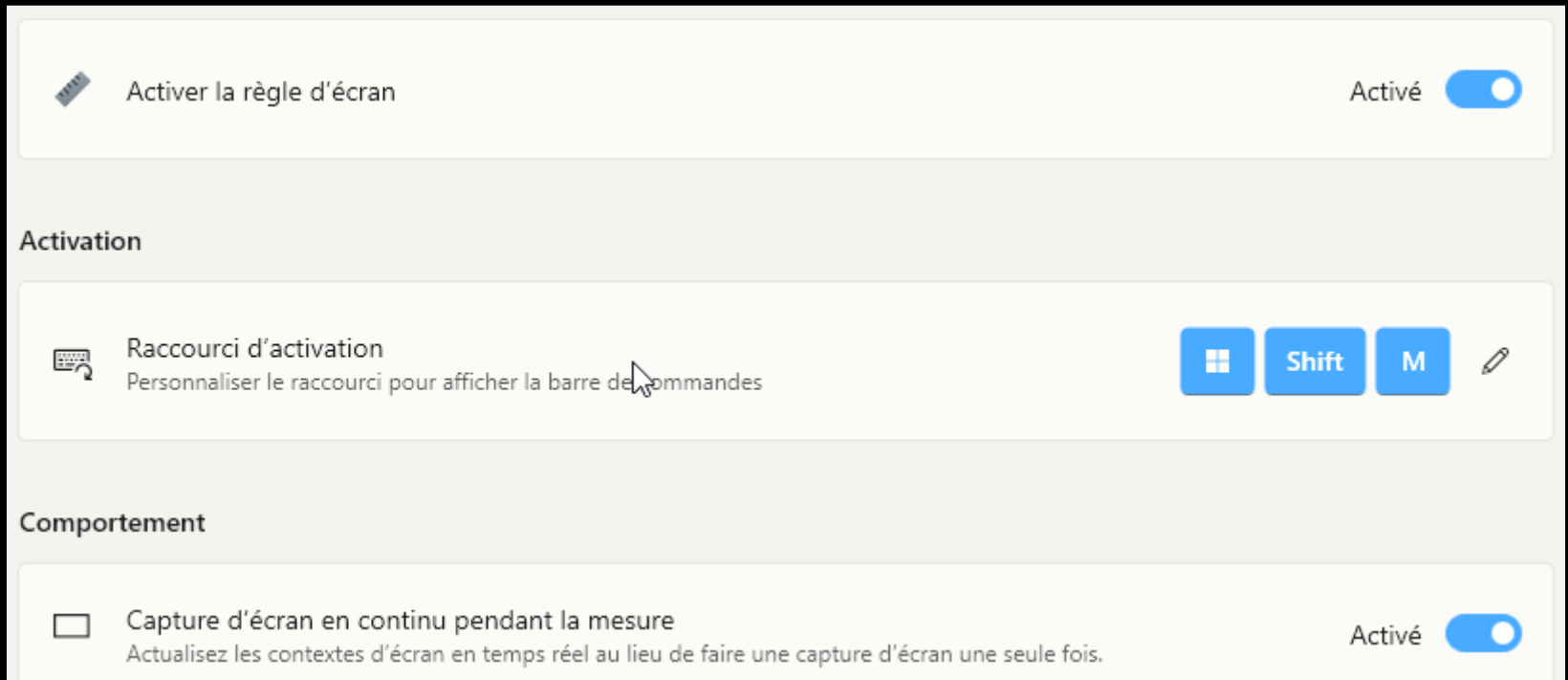

# Les utilitaires

Les diapositives qui suivent ont pour but de donner un aperçu des utilitaires. Ceux-ci sont présentés selon l'ordre qu'ils apparaissent de haut en bas dans le volet gauche de l'interface.

# Toujours visible

- Toujours visible est un moyen rapide et simple d'épingler des fenêtres à l'avant-plan.
- Les fenêtres épinglées demeurent à l'avant-plan de la fenêtre active si elle n'est pas épinglée.
- Les fenêtres épinglées agissent  $\overline{a}$  de façon normale entre elles.  $\overline{a}$  hoter les bordures des fenêtres épinglées

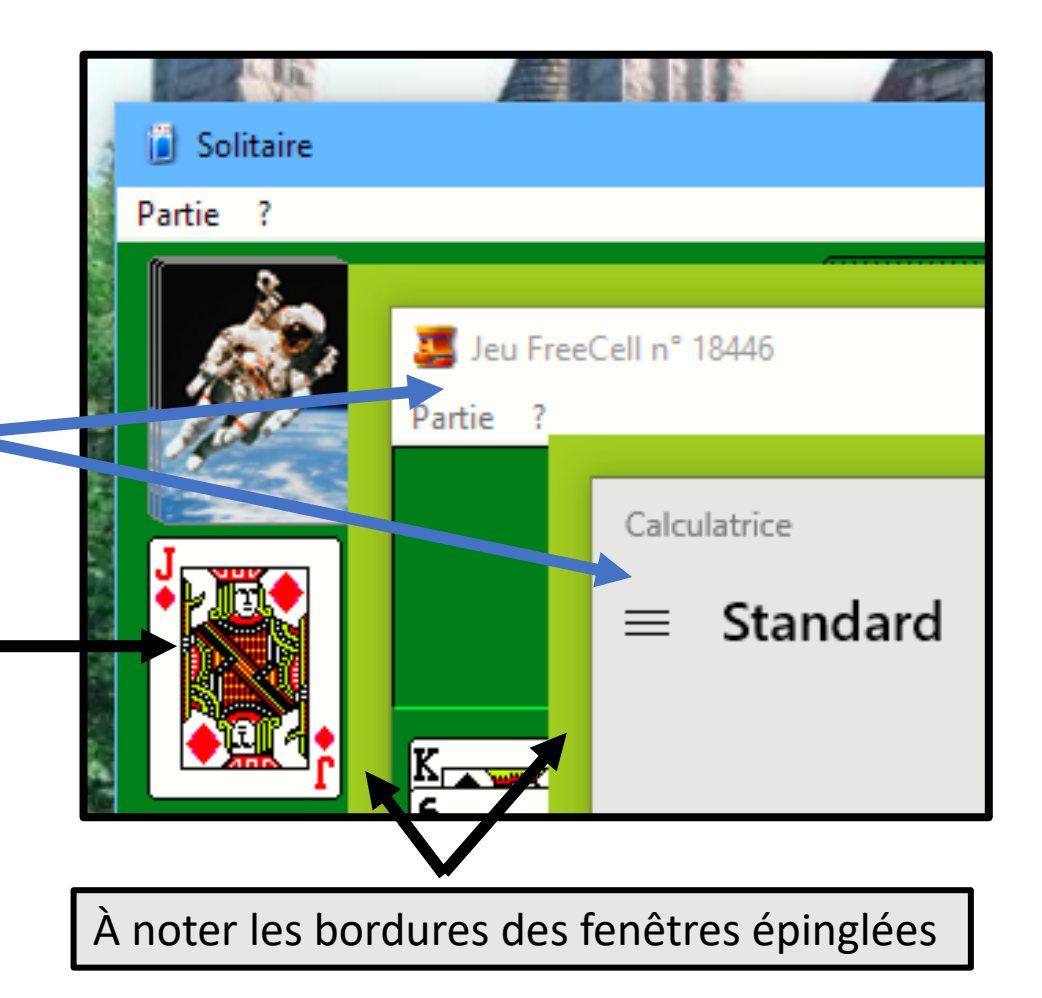

#### Awake

• Moyen pratique de maintenir le PC éveillé sans avoir à manipuler la mode de gestion de l'alimentation.

• Pour le moment, la documentation est en anglais seulement.

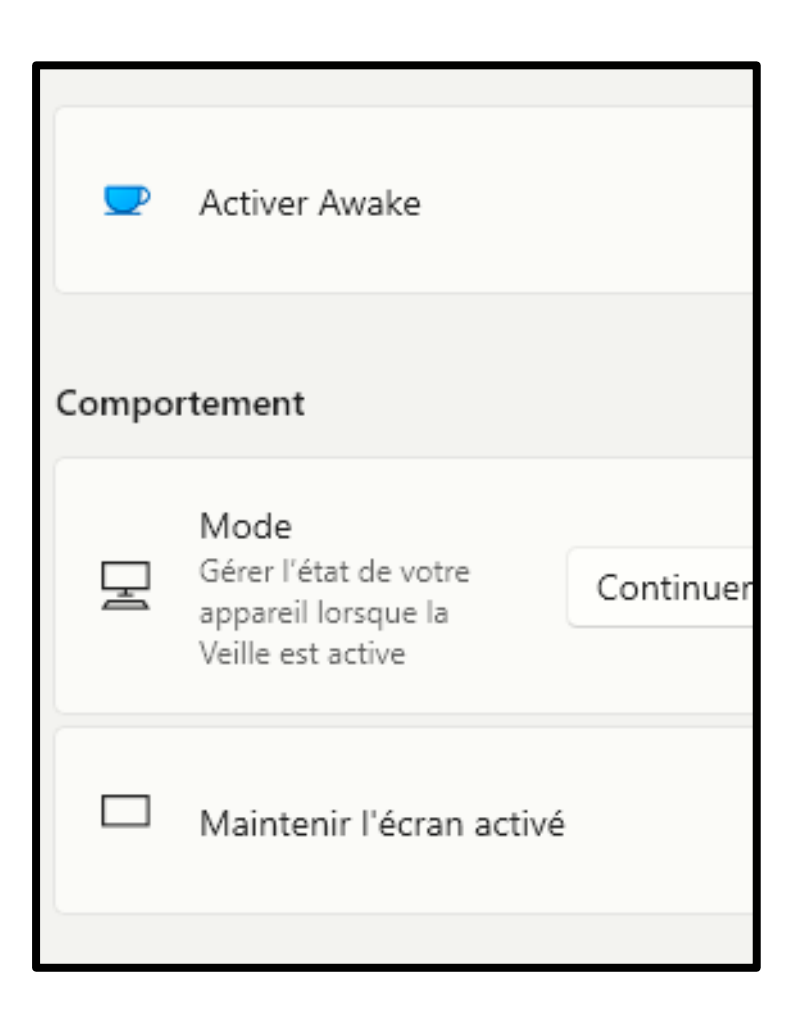

## Awake (suite)

#### • Quatre options sont disponibles

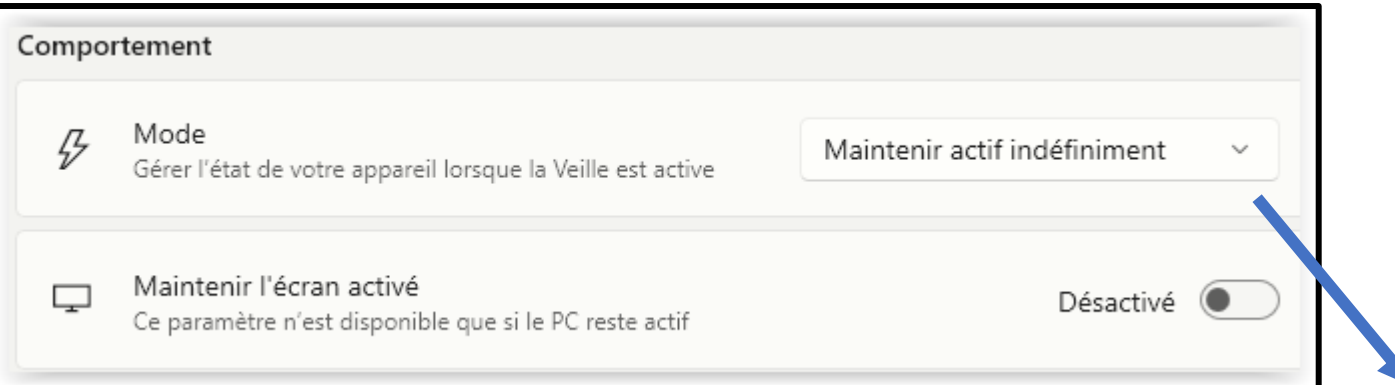

Continuer à utiliser le mode de gestion de l'alimentation sélectionné

Maintenir actif indéfiniment

Rester actif pendant un intervalle de temps

Rester actif jusqu'à expiration

## Commande introuvable (nouveau)

- Ce module ajoute une fonctionnalité à Windows PowerShell afin de détecter les erreurs dans une ligne de commande.
- Peut demandé l'ajout de d'autres composantes.
- Documentation en anglais.

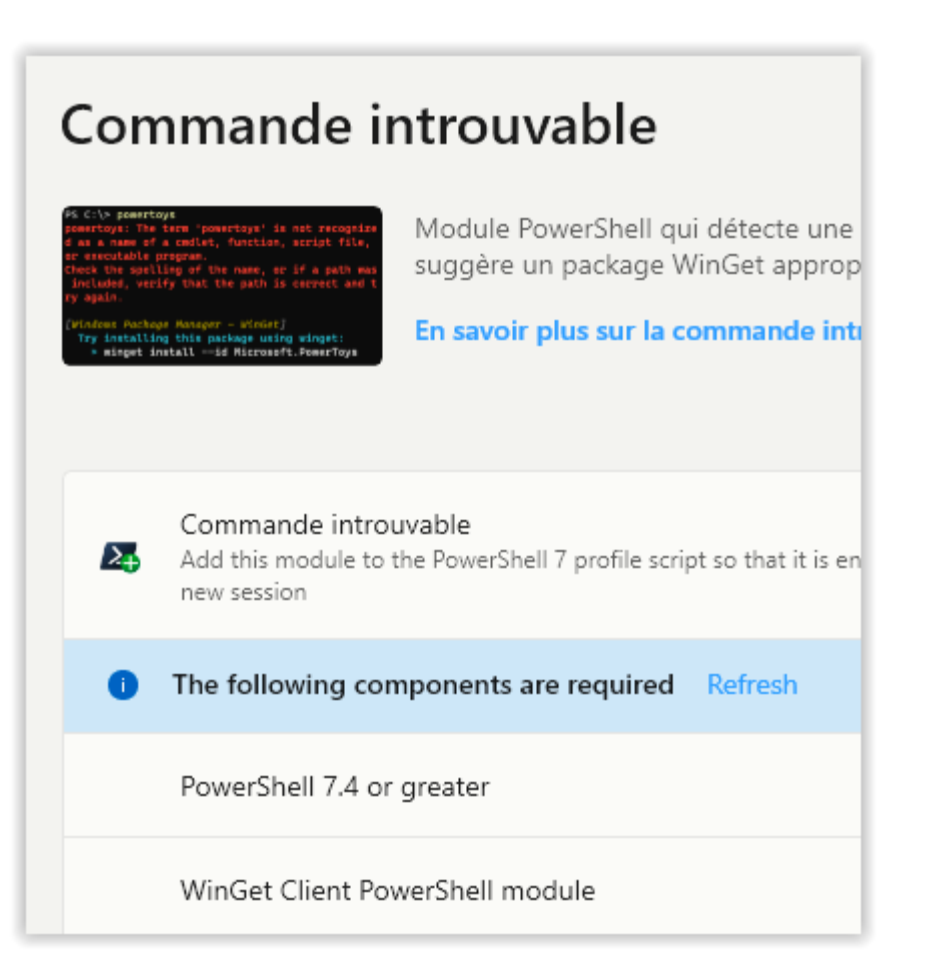

# Color Picker

• Color Picker permet d'afficher la valeur numérique d'une couleur de l'écran et de la copier dans le Presse-papiers.

• Quatorze types de valeur sont disponibles.

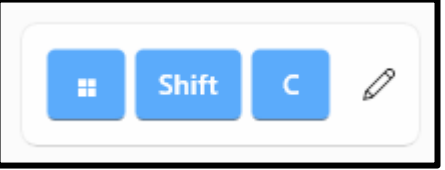

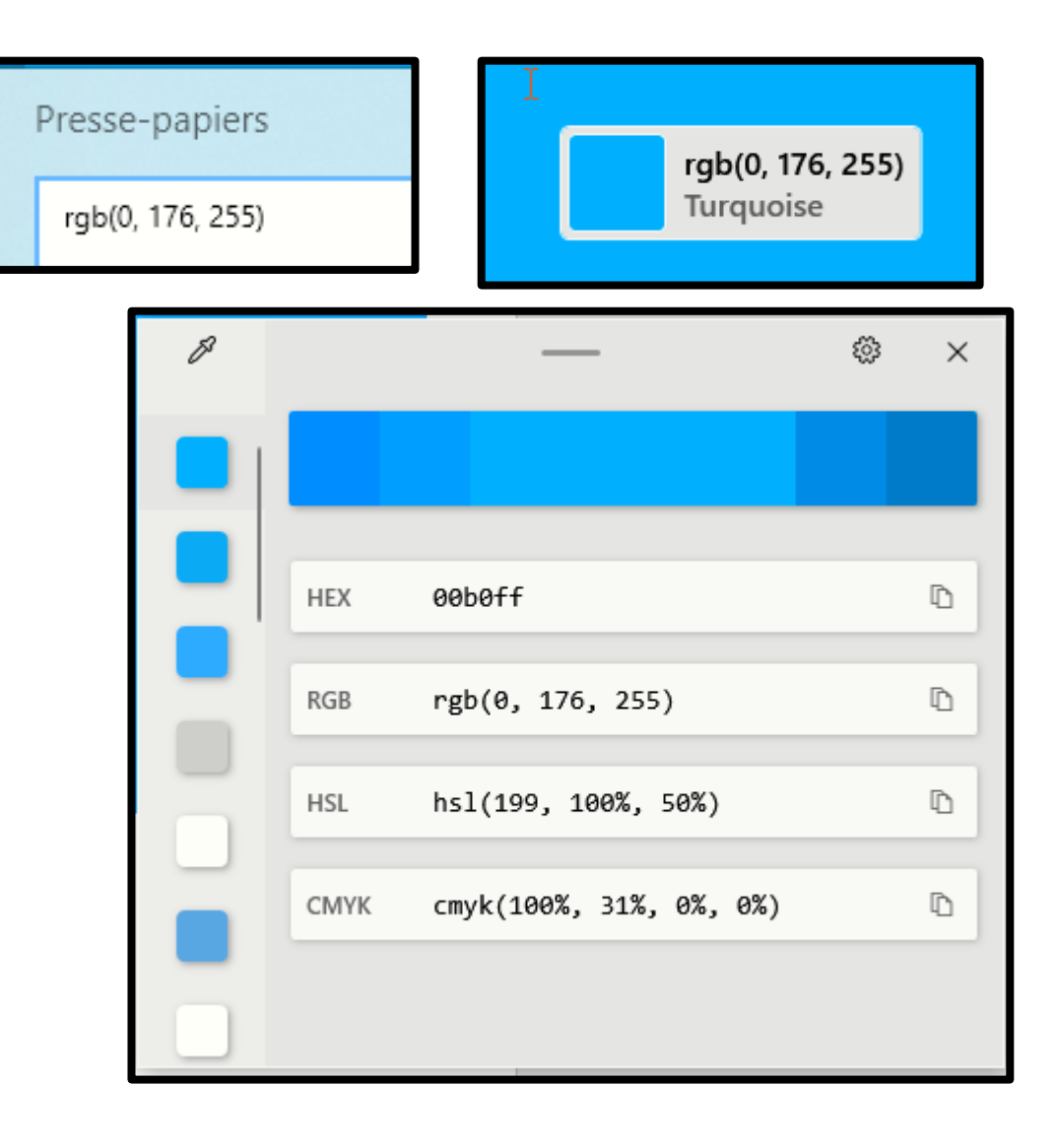

## Rogner et verrouiller (nouveau)

- Rogner et verrouiller vous permet de rogner une application actuelle dans une fenêtre plus petite ou simplement de créer une miniature.
- Cet utilitaire peut présenter de l'instabilité.

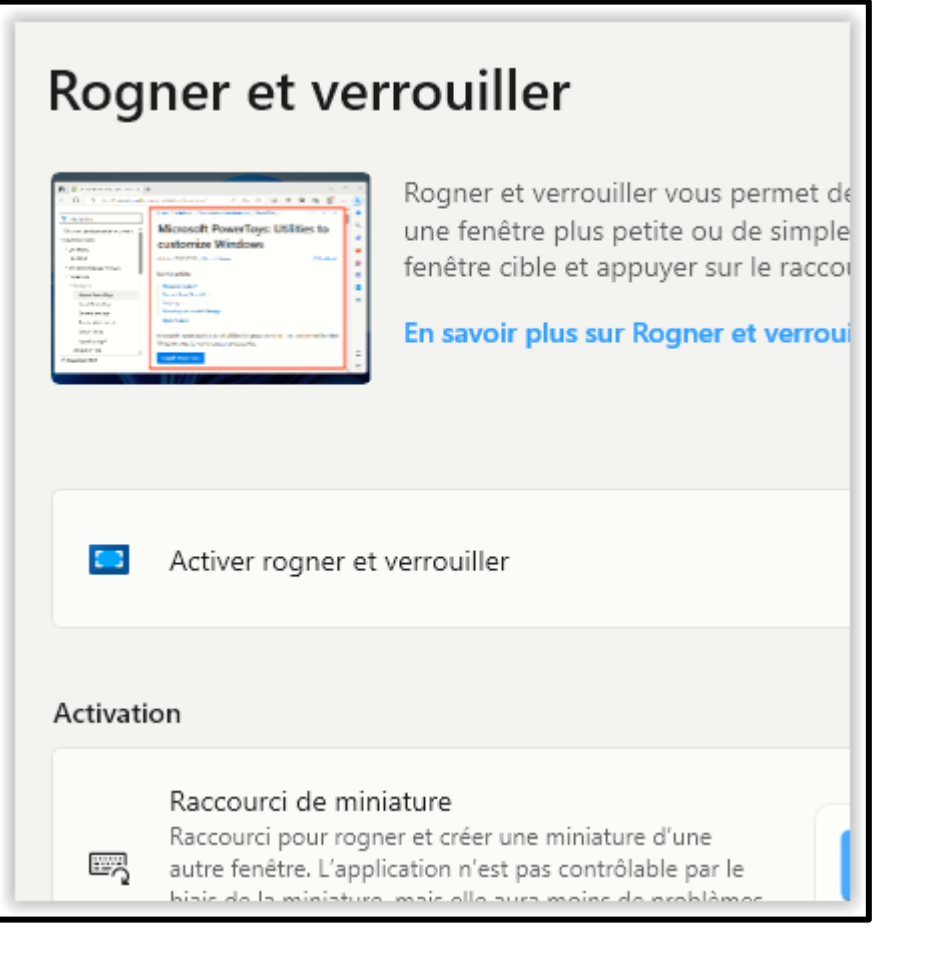

# Variable d'environnement (nouveau)

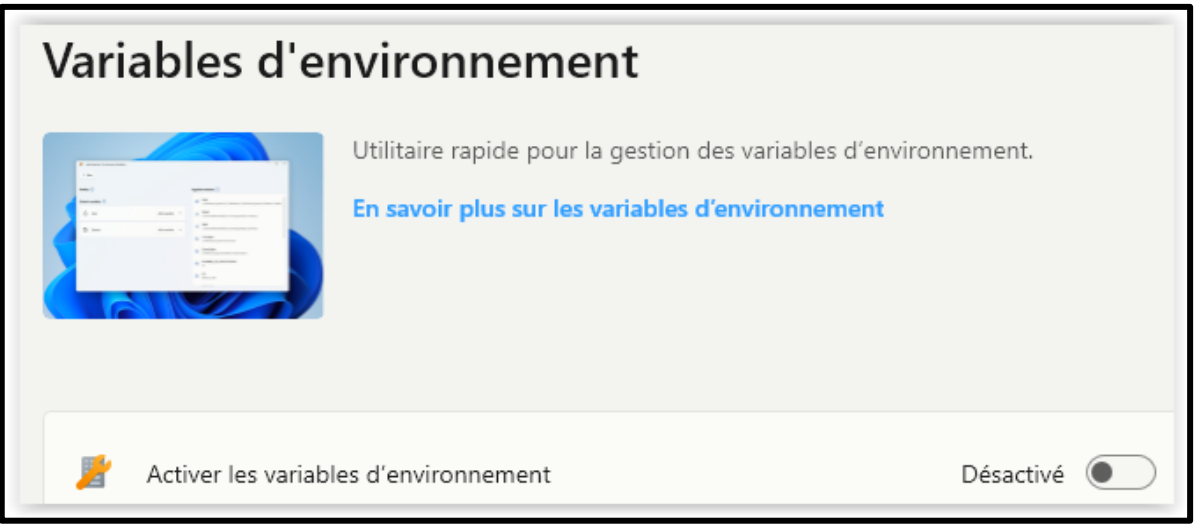

- Variable d'environnement offre un moyen simple et pratique de gérer les variables d'environnement.
- Il vous permet également de créer des profils pour gérer un ensemble de variables.

## FancyZones

- FancyZones permet d'ancrer des applications dans des zones de l'écran afin de faciliter la multitâche..
- Plusieurs modèles paramétrables sont proposés.
- Le nombre de zones est également paramétrable.

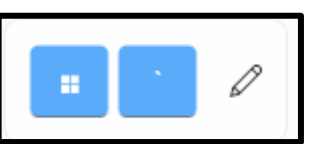

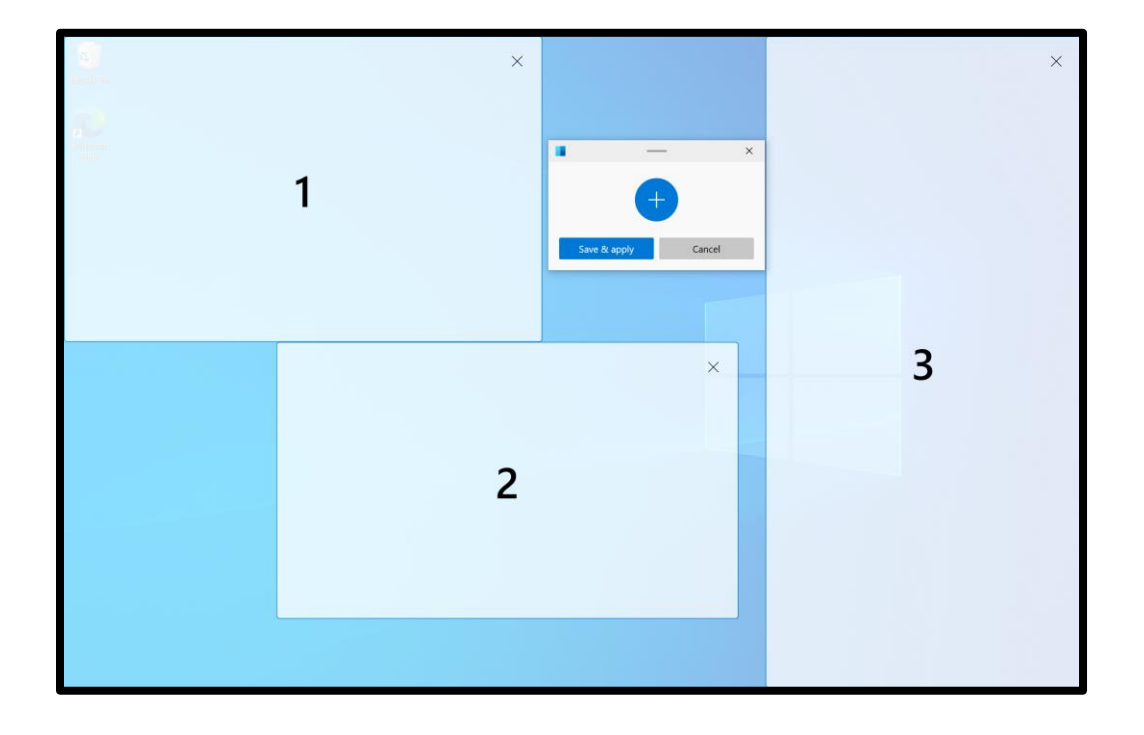

### Extensions de l'Explorateur de fichiers (additions à l')

- Ce module permet l'aperçu de plusieurs nouveaux types de fichier dans le volet de visualisation de l'Explorateur de fichiers.
- Certains types de fichier sont généralement utilisés pour tracer / dessiner des objets dans une page web et autres applications spécialisées.

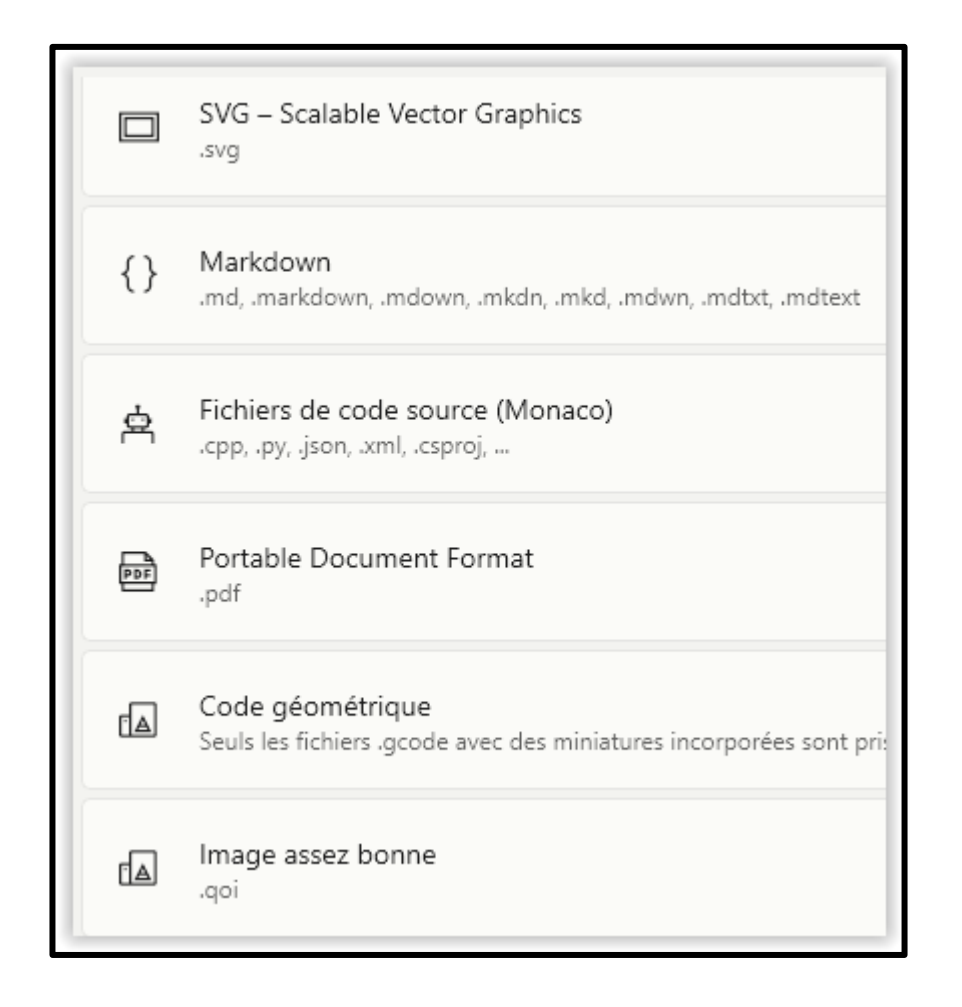

# Fichier Locksmith (nouveau)

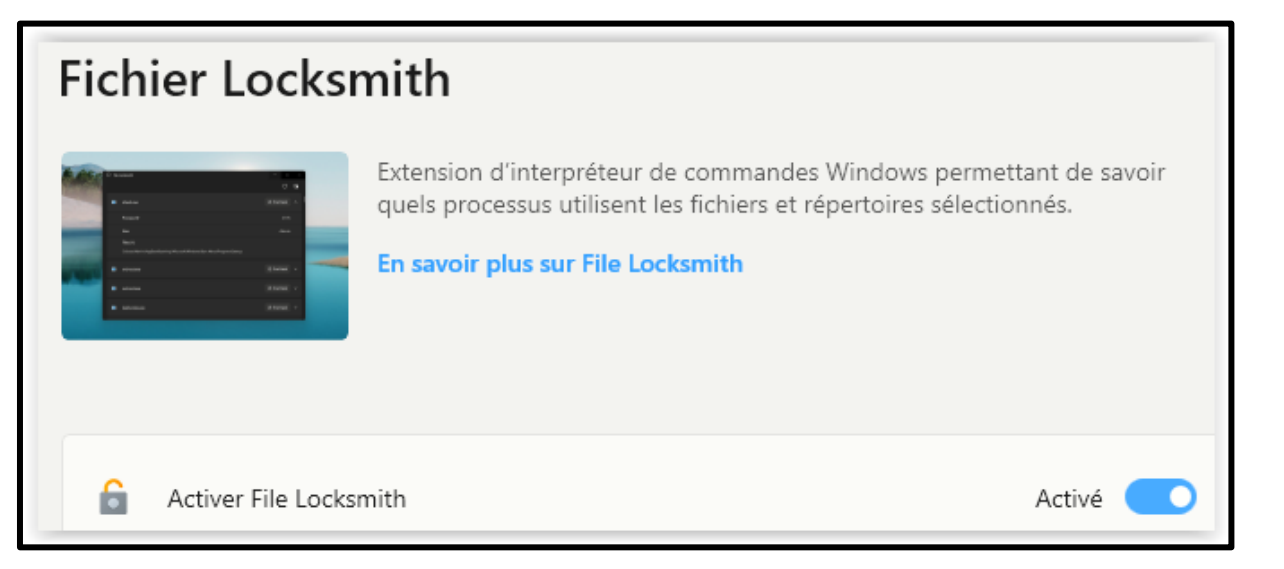

- Fichier Locksmith est une extension d'environnement Windows permettant de vérifier quels fichiers sont utilisés et par quels processus.
- L'utilitaire ajoute un item au menu contextuel.

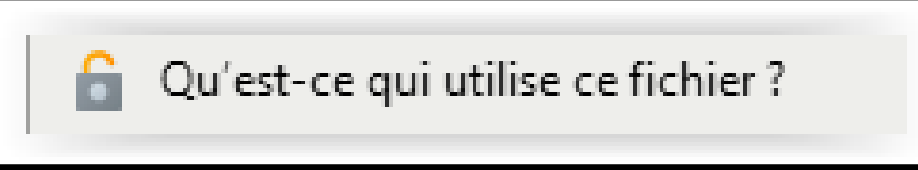

# Éditeur de fichiers hôtes (nouveau)

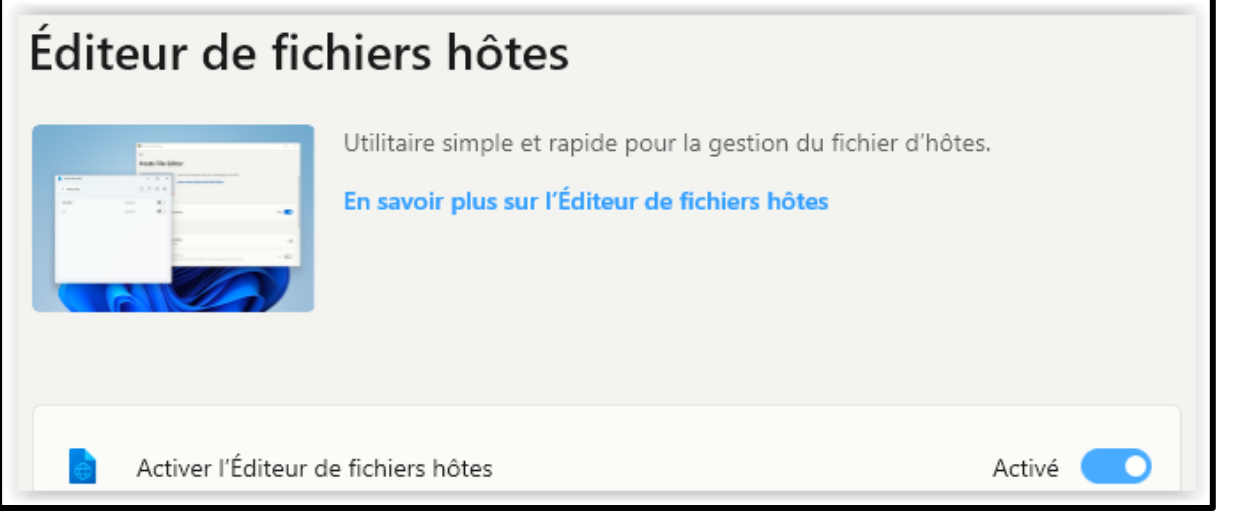

Cet utilitaire doit être utilisé à partir de son interface. Il est fortement recommandé de lire le texte **En savoir plus** avant de l'utiliser.

- Windows inclut un fichier « Hosts » local qui contient des noms de domaine et des adresses IP correspondantes.
- L'Éditeur de fichiers hôtes offre un moyen pratique de modifier la configuration du fichier host.

#### Image Resizer(substantiellement refait)

• Image Resizer ajoute l'item **Redimensionner avec Image Resizer** au Menu contextuel de l'Explorateur de fichiers.

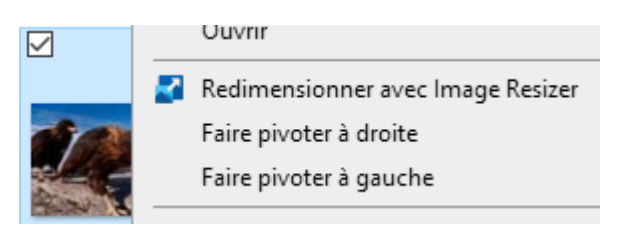

• L'interface garde en mémoire la dernière taille utilisée. Une tête de flèche permet d'afficher les autres tailles disponibles (diapo suivante).

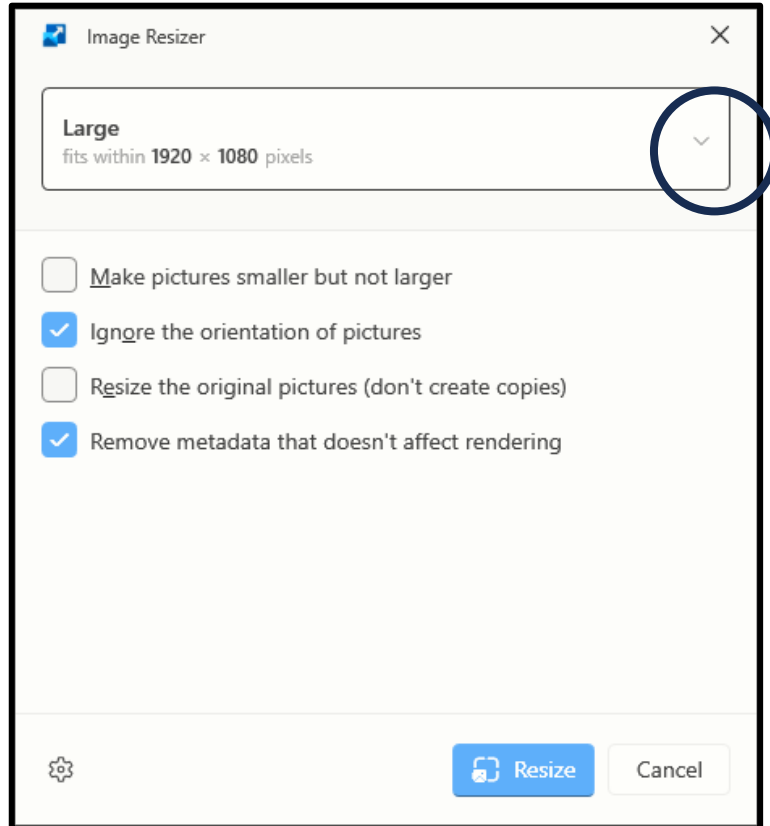

#### Image Resizer(substantiellement refait - suite)

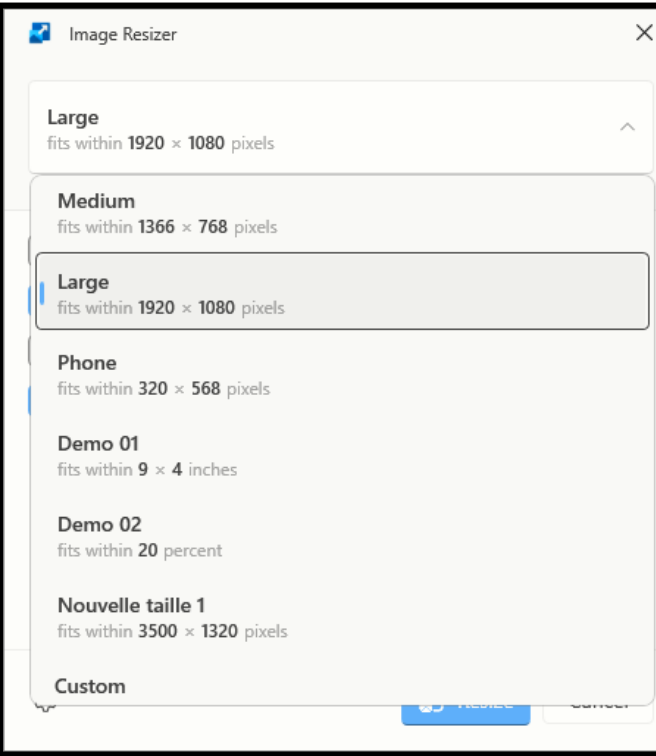

- Image Resizer offre quatre tailles prédéfinies : Small, Medium, Large et Phone.
- Des tailles additionnelles peuvent être ajoutées à partir du bouton **Custom**.
- Les tailles peuvent être exprimées en Pixels, Centimètres, Pouces ou Pourcentage.

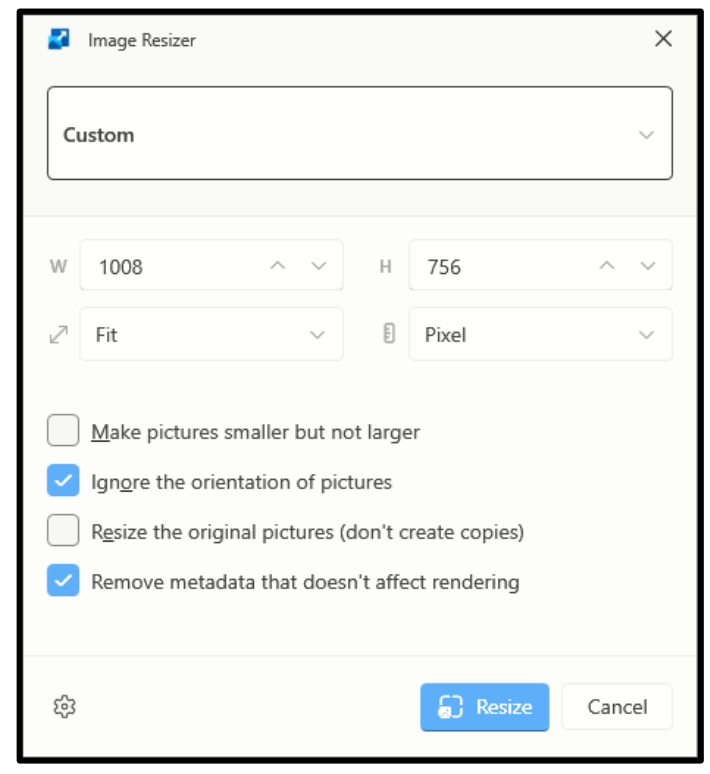

#### Image Resizer(substantiellement refait - suite)

• Toutes les tailles peuvent être modifiées ou supprimées à partir des paramètres de PowerToys.

• Le bouton **Settings** permet d'atteindre directement l'interface de l'utilitaire.

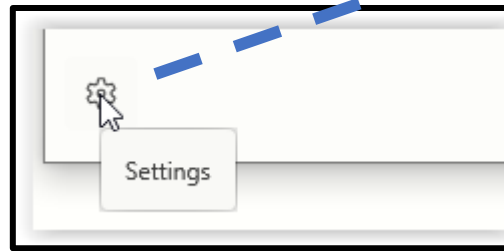

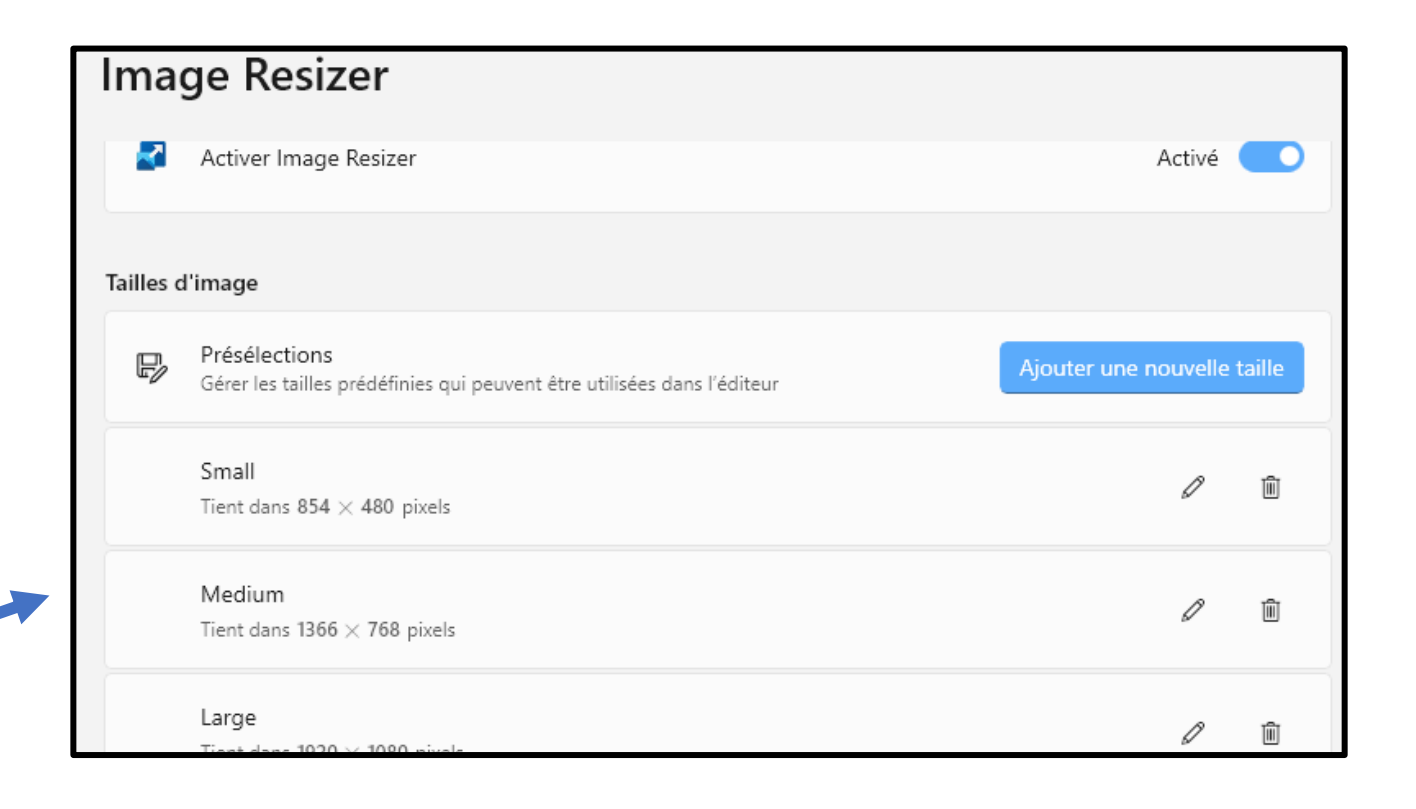

#### Image Resizer(ajout de taille personnalisée)

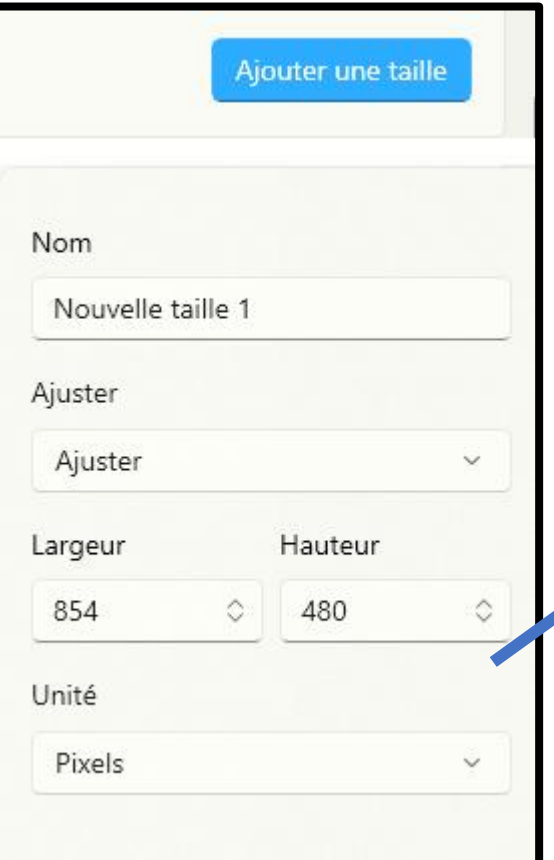

Les nouvelles tailles s'ajoutent avant la taille Custom

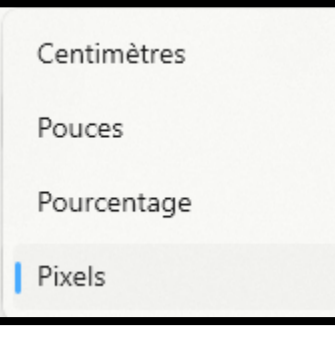

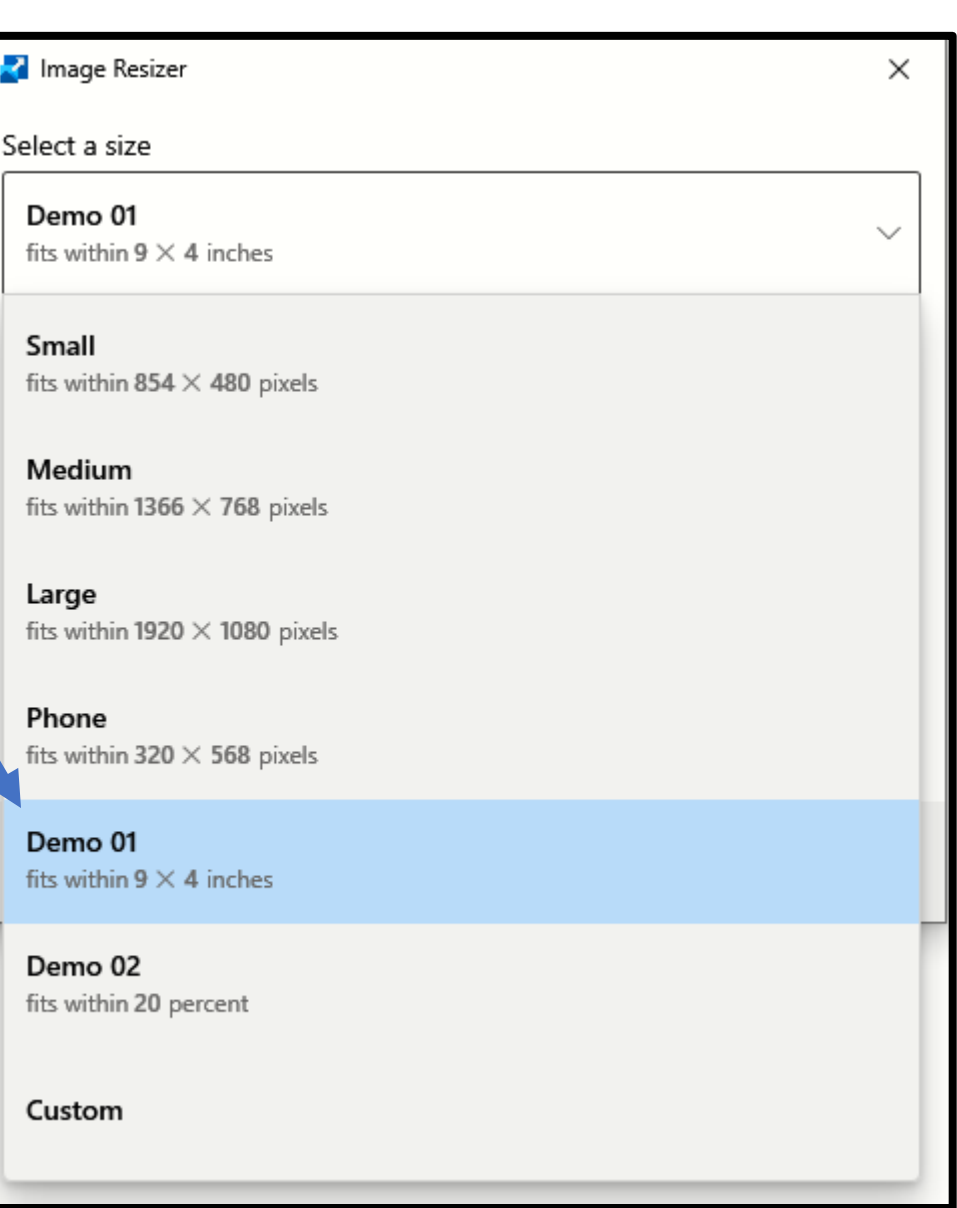

# Keyboard Manager

- Keyboard Manager sert à reconfigurer le clavier en remappant :
- Les touches; et/ou
- Les raccourcis-clavier.

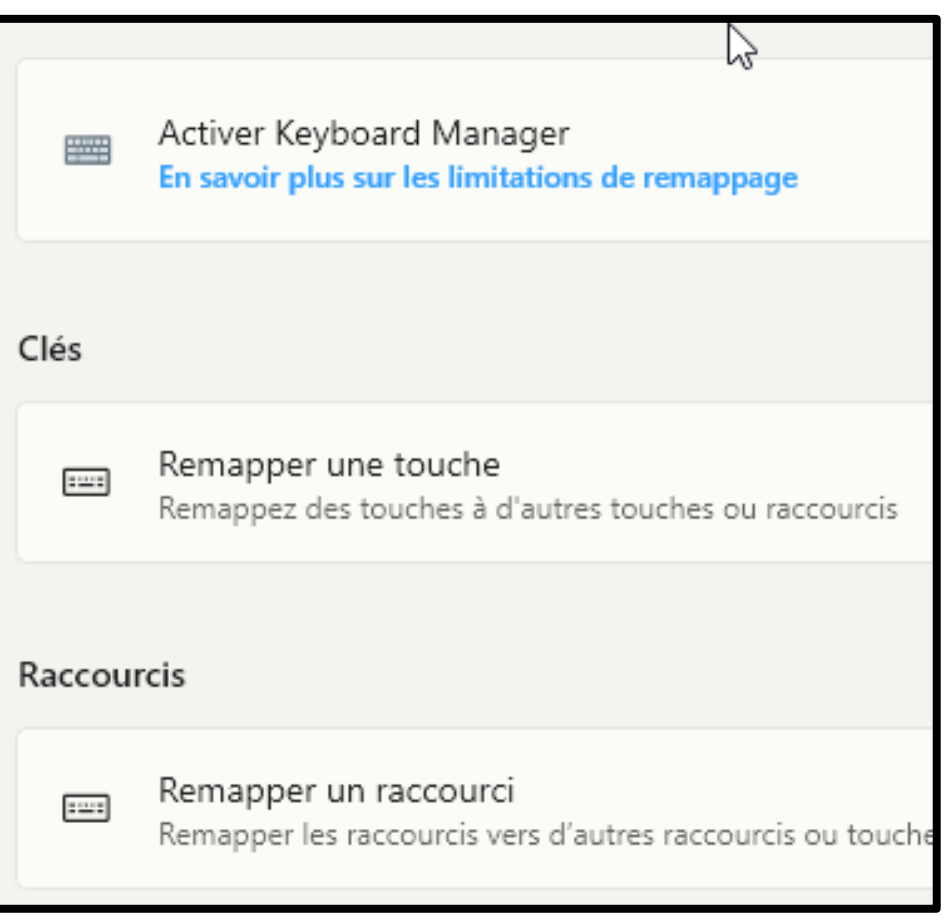

#### Utilitaires de souris (un élément ajouté)

Une collection de fonctionnalités qui améliorent la fonctionnalité de la souris et du curseur de Windows.

Actuellement, la collection se compose des éléments suivants :

- Rechercher ma souris;
- Surbrillance de la souris (paramétrable);
- Points croisés du pointeur de souris; et
- Saut de souris.

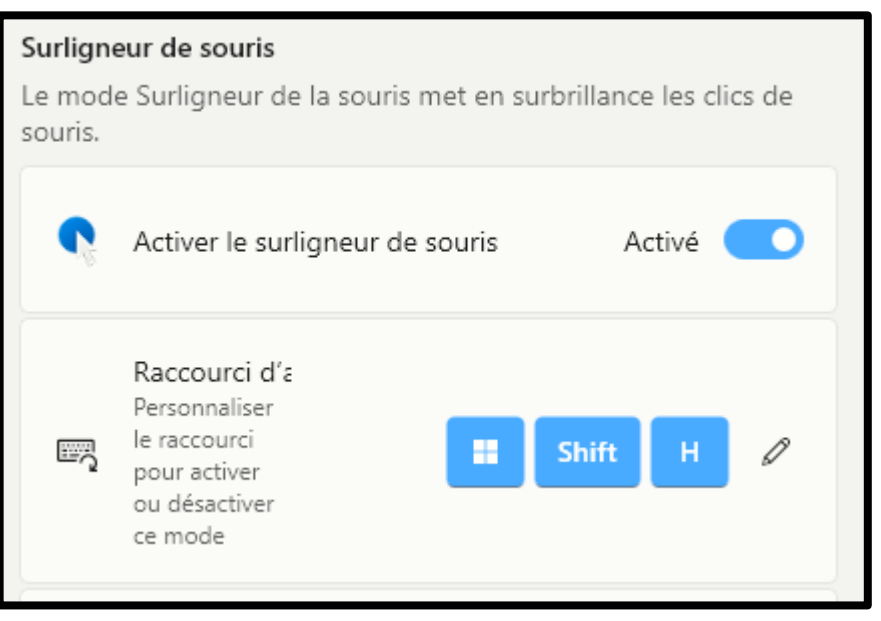

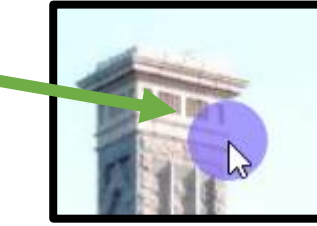

## Souris sans frontière (nouveau)

- **Souris sans Frontière** permet de contrôler jusqu'à 4 ordinateurs à partir de la même machine.
- Fonctionnalités :
	- Contrôler un ensemble d'ordinateurs à l'aide du même clavier/souris.
	- Partagez le Presse-papiers entre les machines.
	- Transférer des fichiers entre les machines.

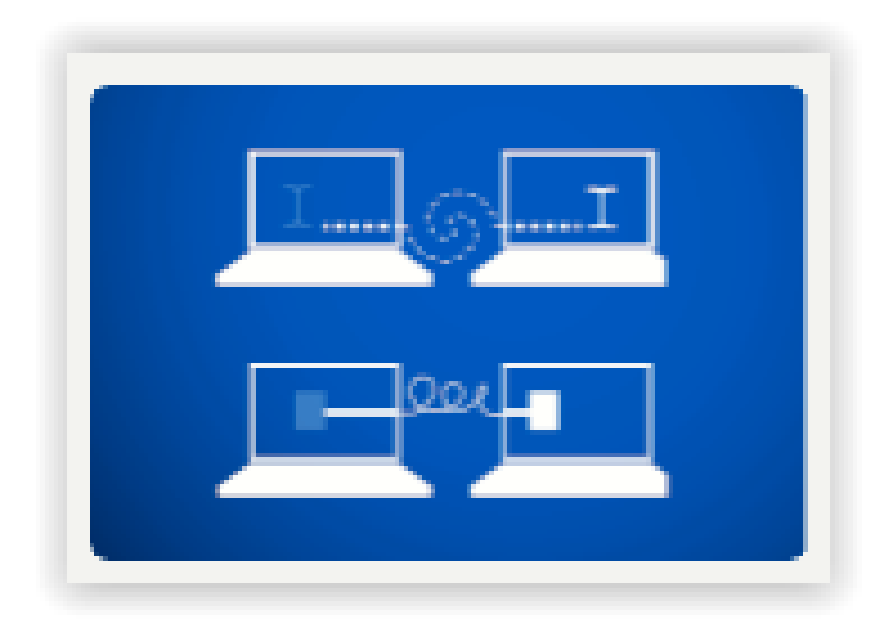

### Coller en tant que texte brut (nouveau)

- PowerToys **Paste as Plain Text** vous permet de coller du texte stocké dans le Presse-papiers, à l'exclusion de toute mise en forme de texte, à l'aide d'un raccourci rapide.
- Toute mise en forme incluse dans le Presse-papiers sera remplacée par du texte non formaté.

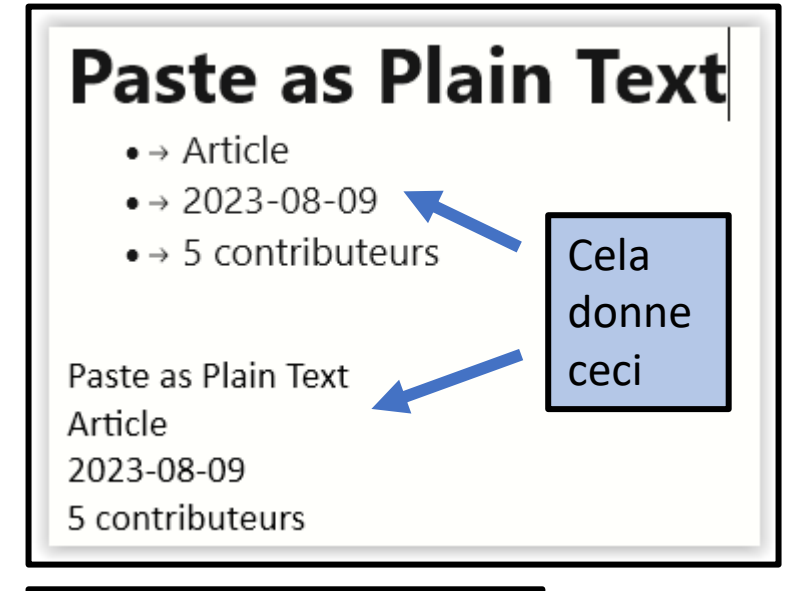

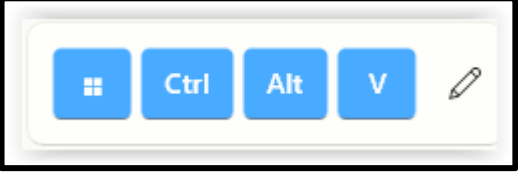

## Aperçu (nouveau)

- L'aperçu est un moyen simple et rapide d'afficher un aperçu des fichiers.
- Sélectionnez un fichier dans Explorateur de fichiers et appuyez sur le raccourci pour ouvrir l'aperçu du fichier.
- Utilisez les flèches droite et gauche pour faire défiler les aperçus des autres fichiers du dossier.

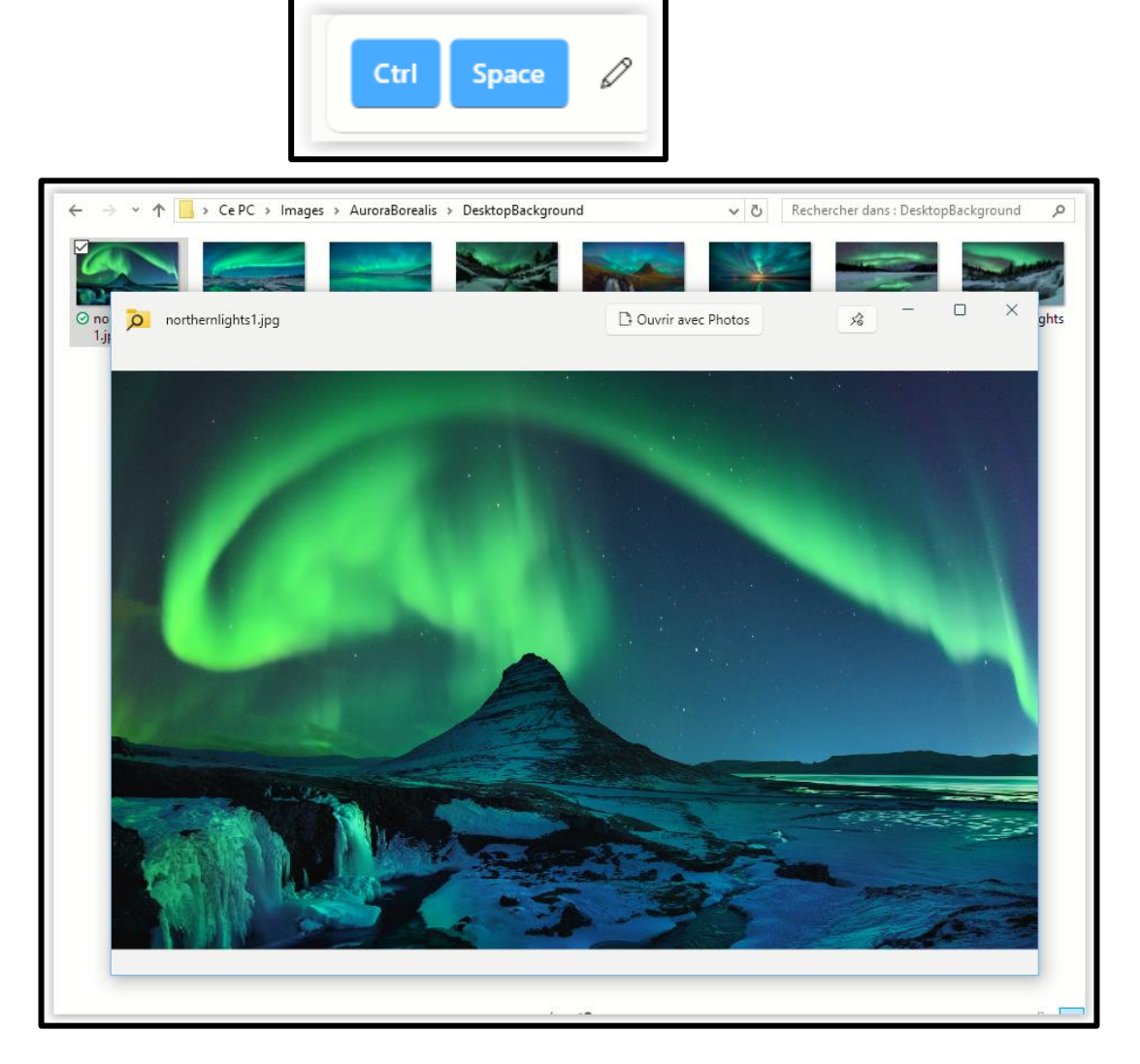

### Power Renamer

• Power Rename ajoute plusieurs critères au renommage en bloc des fichiers. Surtout utile pour modifier qu'une partie des noms.

• Outil peu intuitif et peu utile pour simplement renommer des fichiers.

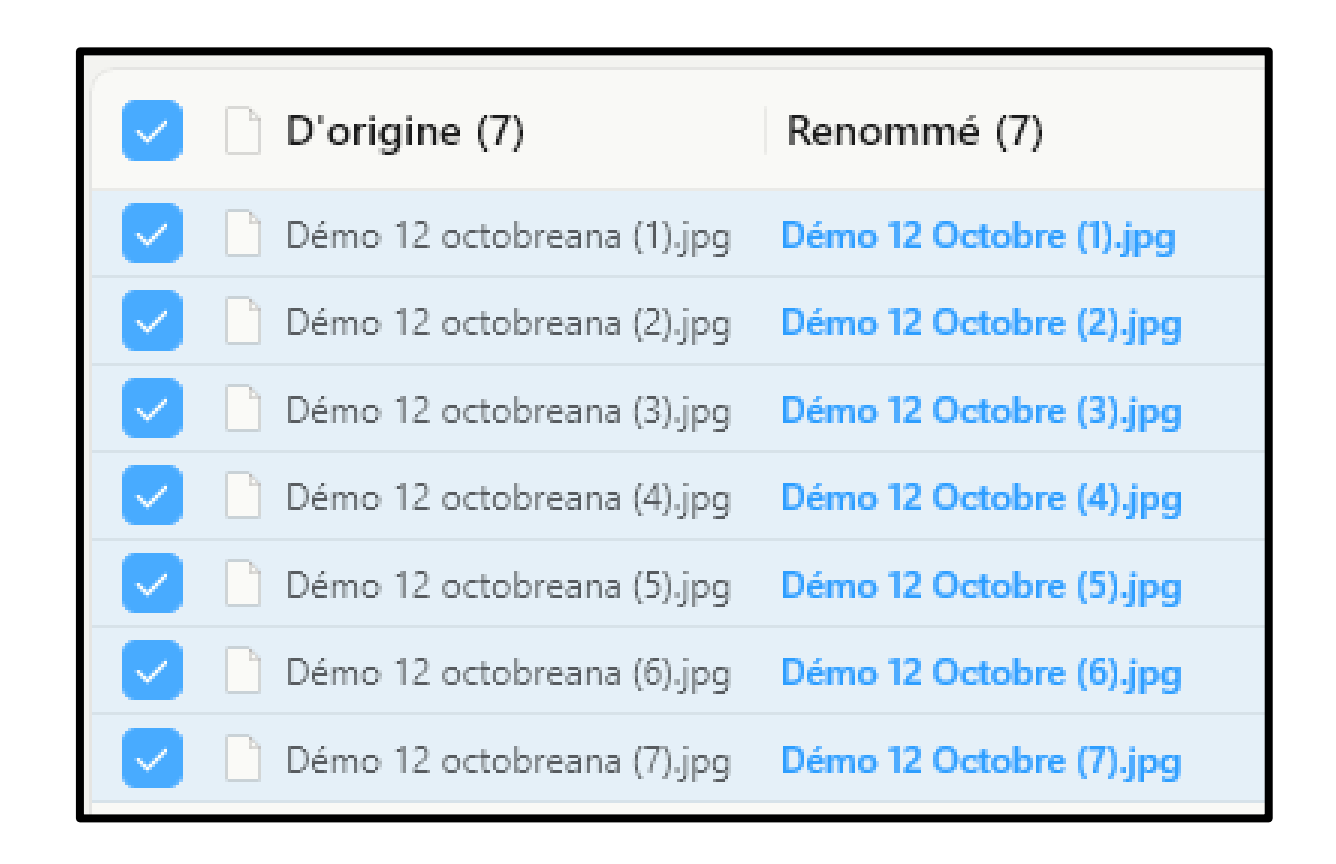

# PowerToys Run

- PowerToys Run permet d'afficher rapidement les liens vers une application, un fichier ou un dossier.
- La liste évolue au fur et à mesure que les lettres sont tapés.
- Le nombre de choix affichés est paramétrable.

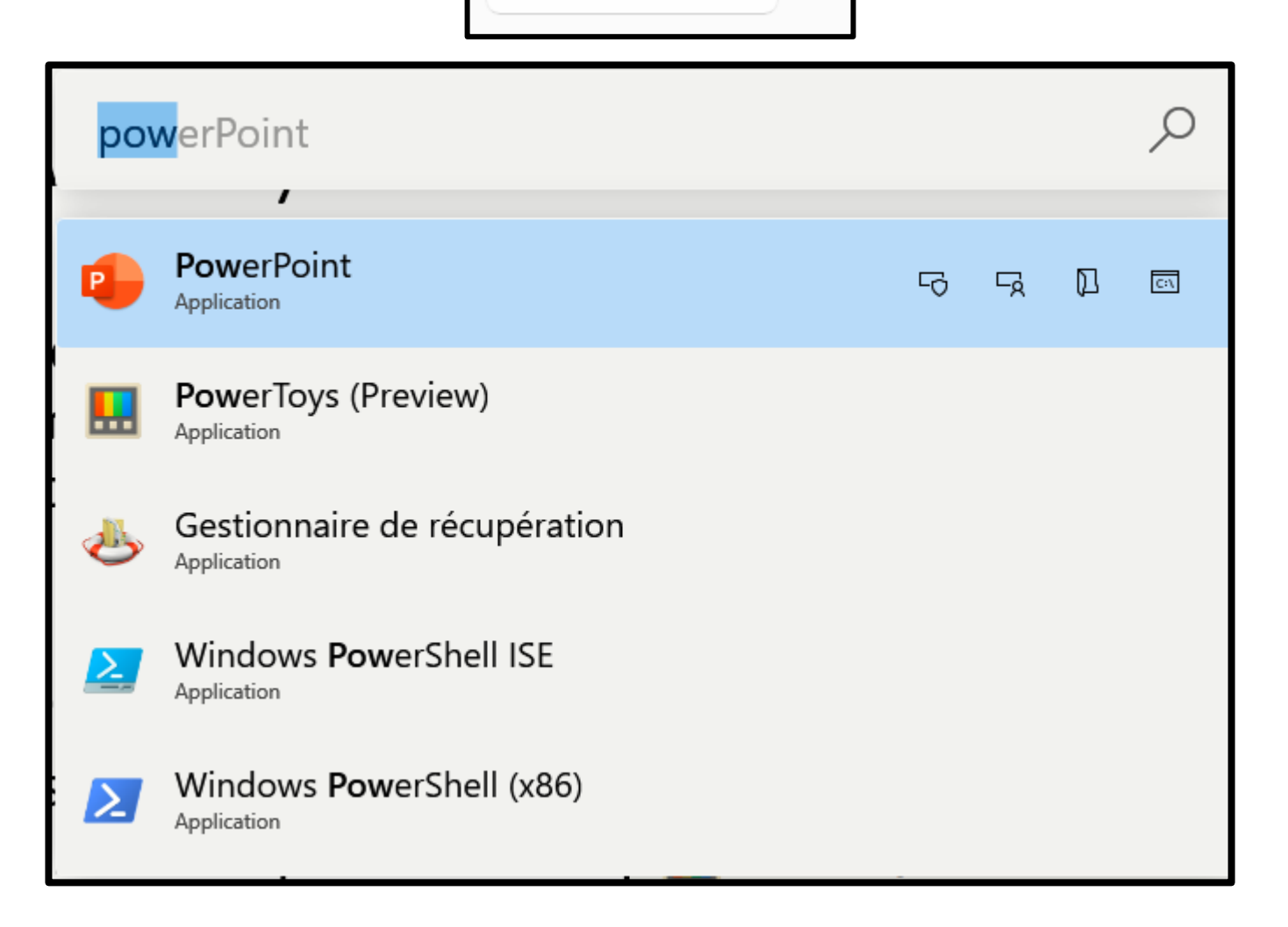

Alt

Space

 $\widehat{\phantom{1}}$ 

# Accent rapide

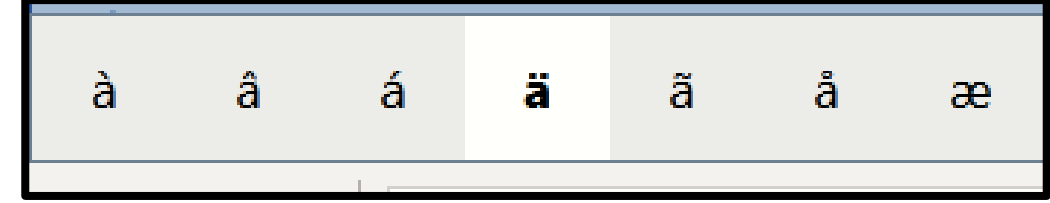

• Accent rapide est une manière alternative de taper les caractères avec accent, utile lorsqu'un clavier ne supporte pas cet accent spécifique.

• Pour l'activer. maintenez la touche correspondant au caractère auquel vous souhaitez ajoute accent, puis appuyez sur la touche d'activation (touche d'espace ou flèche gauche et droite).

• Choix de langue pour réduire le nombre de caractères.

# Aperçu de registre (nouveau)

**Aperçu du registre** simplifie le processus de visualisation et de modification des fichiers du Registre de Windows.

Il peut également écrire des modifications dans le Registre.

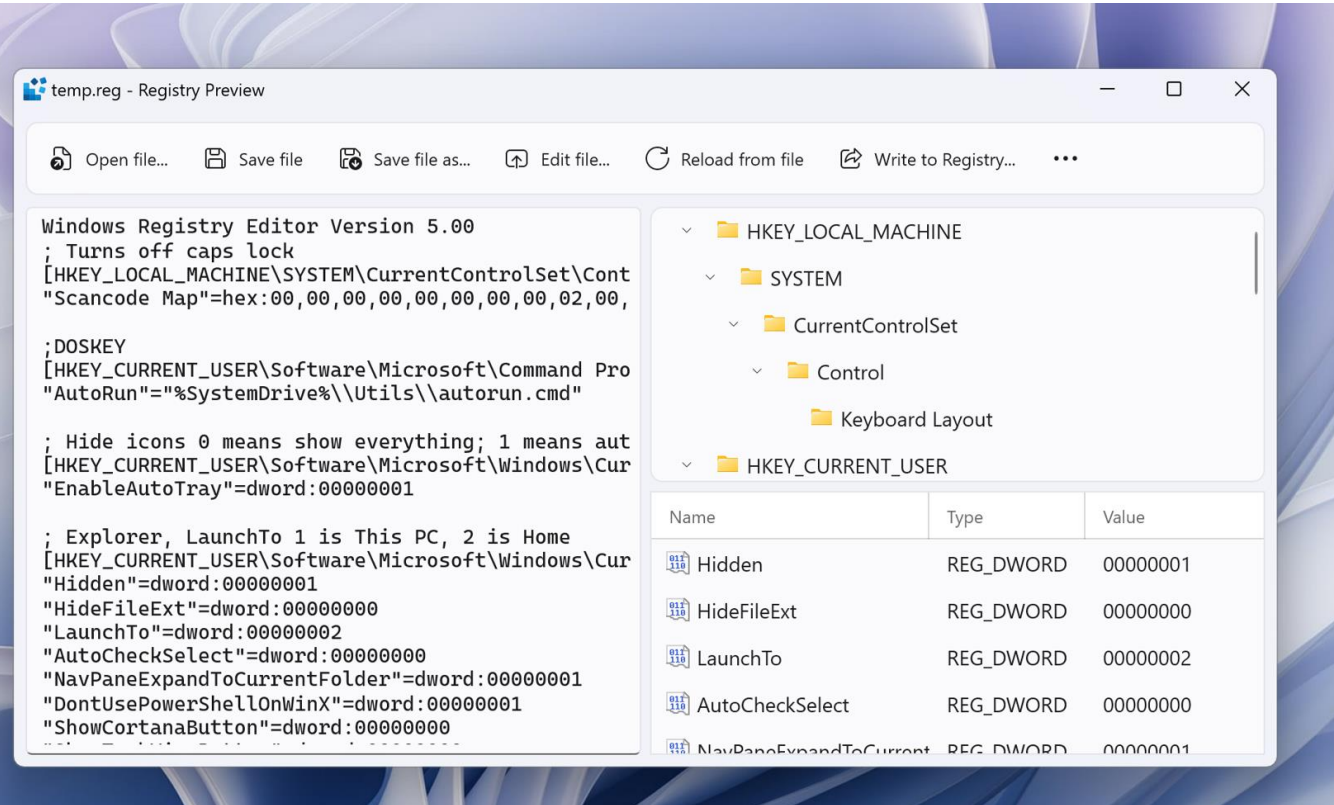

# Règle d'écran

Enfoncer la touche Maj durant la mesure pour conserver les dimensions à l'écran

• Règle d'écran vous permet de mesurer rapidement des pixels sur votre écran en fonction de la détection des bords d'image.

• Quatre modes sont disponibles.

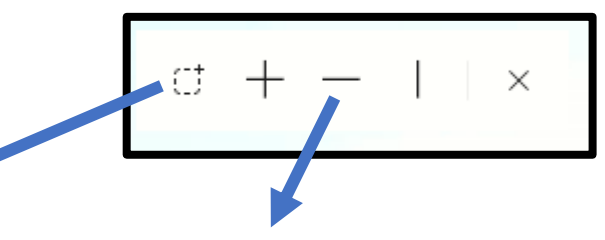

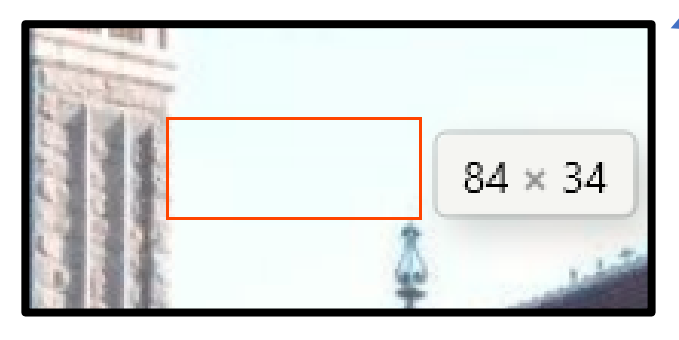

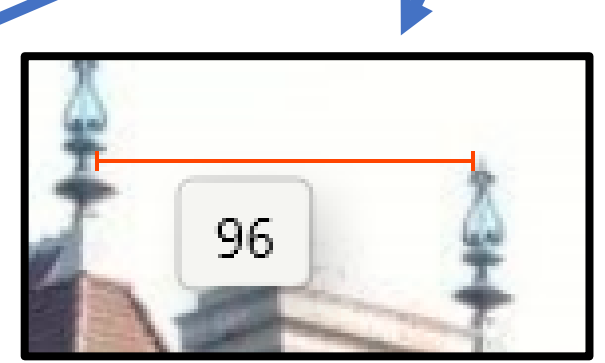

# Shortcut Guide

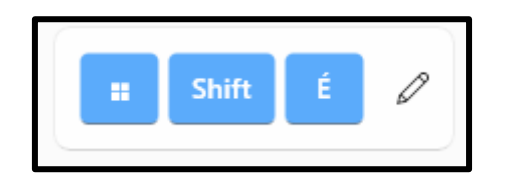

- Shortcut Guide permet d'afficher à l'aide d'un raccourci-clavier une sélection de raccourcis les plus courants de Windows.
- La liste s'affiche par-dessus les autres fenêtres.
- Les descriptions sont en anglais.
- La liste n'est pas paramétrable.
- Peut être désactivé pour certaines applications.
- L'opacité est paramétrable.

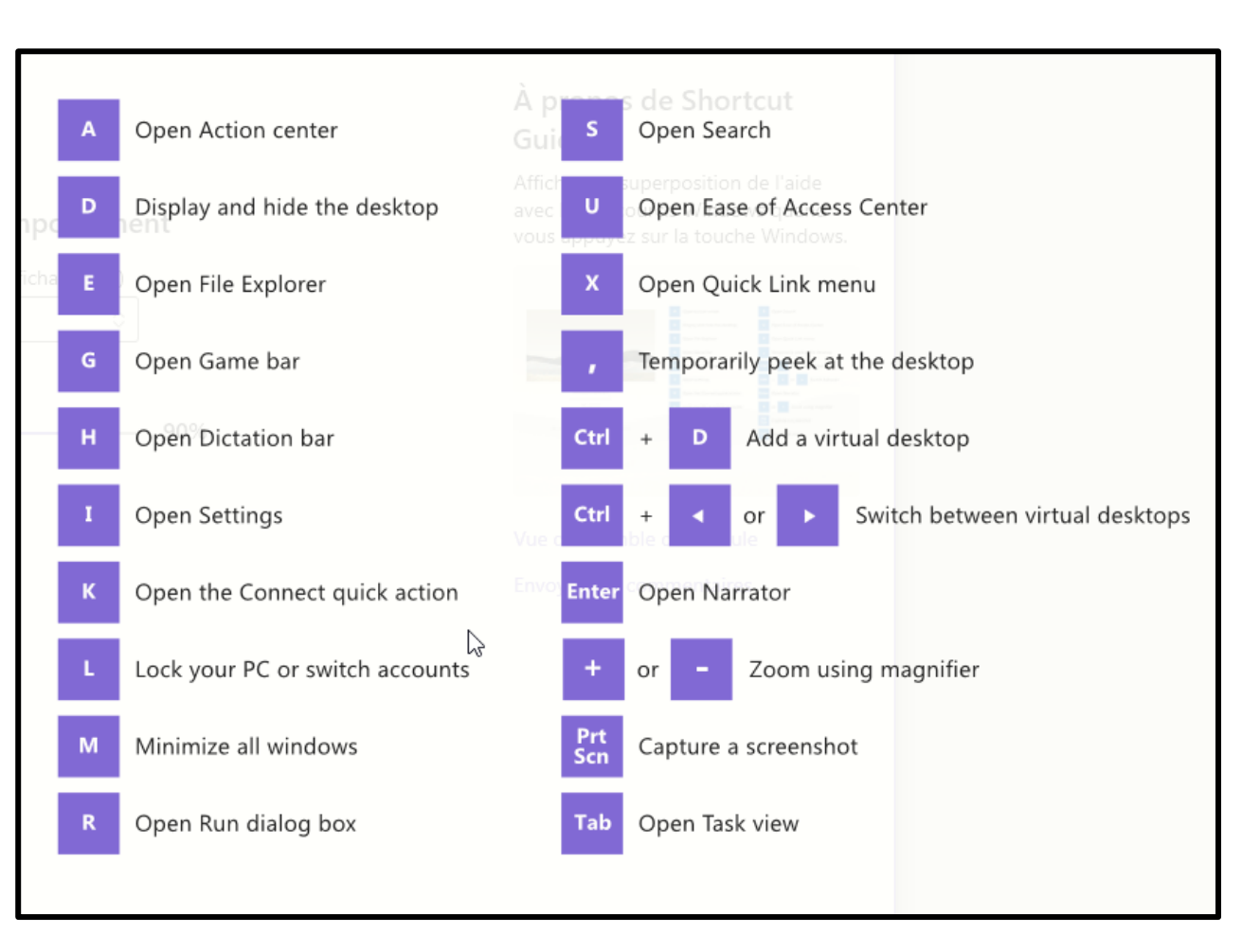

#### Extracteur de texte

Désactivé par défaut sur Windows 11 car l'outil de capture Windows prend désormais en charge l'OCR

• L'Extracteur de texte est un moyen pratique de copier du texte à partir de n'importe où sur votre écran. Le raccourci-clavier assombrit la fenêtre.

• Cliquez et maintenez le bouton de la souris principal et faites glisser pour activer votre capture. Le texte est enregistré dans votre Presse-papiers.

• Très utile pour extraire du texte des fichiers système comme le Panneau de configuration.

#### Désactiver la vidéoconférence (modifié)

**Désactiver la vidéoconférence** est un moyen simple et rapide de couper le son et la vidéo de votre microphone et de votre webcam.

Selon le raccourci-clavier choisi : Possibilité de désactiver le son :

- Du microphone et de la caméra;
- Du microphone; ou
- De la caméra.

VCM passe en mode hérité (maintenance uniquement).